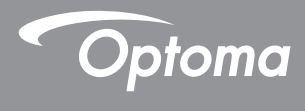

### **DLP® Projektor**

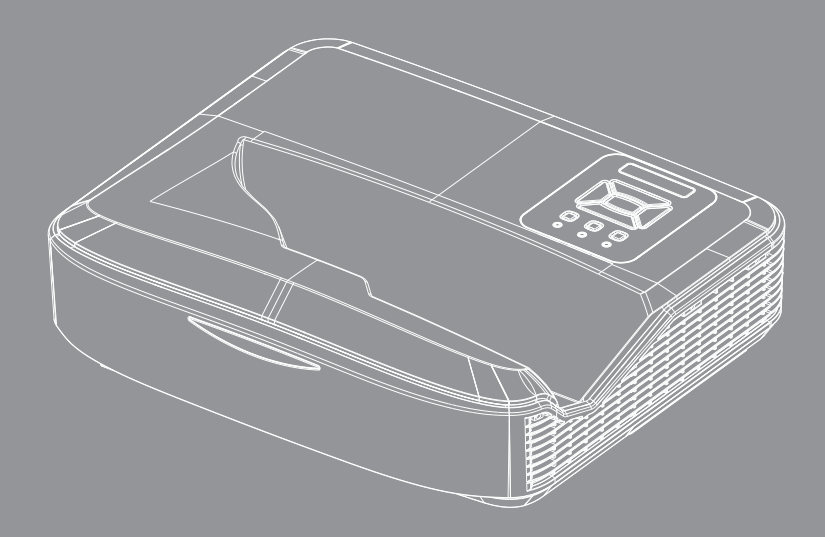

**Benutzerhandbuch**

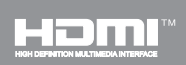

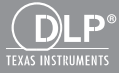

## *Inhaltsverzeichnis*

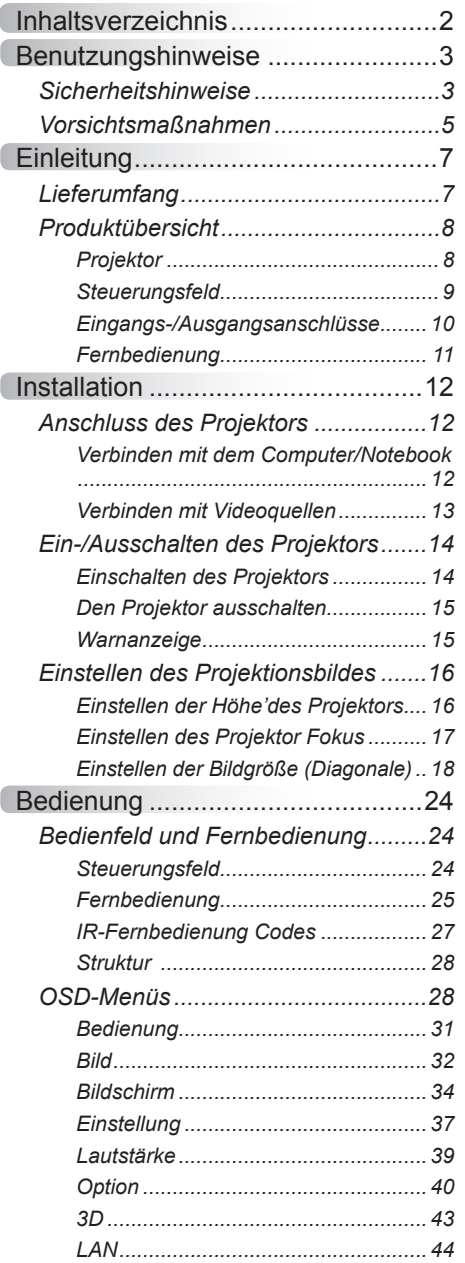

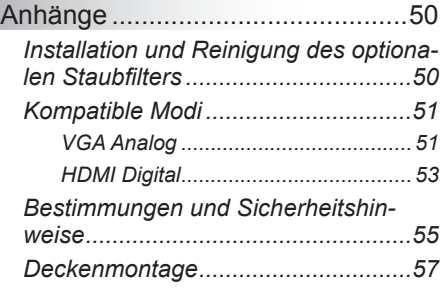

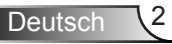

### <span id="page-2-0"></span>**Sicherheitshinweise**

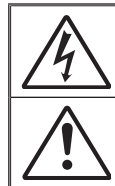

Das Blitzzeichen mit einem Pfeil am Ende in einem gleichseitigen Dreieck warnt vor nicht isolierter "gefährlicher Spannung" innerhalb des Produkts. Diese Spannung kann elektrische Schläge verursachen.

Das Ausrufezeichen in einem gleichseitigen Dreieck soll Sie auf wichtige Bedienungs- und Wartungsanweisungen in dem dem Gerät beigelegten Dokument hinweisen.

**WARNUNG:** DAS GERÄT DARF WEDER REGEN NOCH FEUCHTIGKEIT AUSGESETZT WERDEN, ANDERNFALLS BESTEHEN BRAND- UND STROMSCHLAGGEFAHR. IM INNEREN DES GEHÄUSES BEFINDET SICH GEFÄHRLICHE HOCHSPANNUNG. DAS GEHÄUSE NICHT ÖFFNEN. ÜBERLASSEN SIE SÄMTLICHE SERVICEARBEITEN QUALIFIZIERTEM **SERVICEPERSONAL** 

#### **Emissionsgrenzwerte, Klasse B**

Dieses Digitalgerät der Klasse B erfüllt alle Anforderungen der kanadischen Bestimmungen für Interferenzen verursachende Geräte.

#### **Wichtige Sicherheitshinweise**

- 1. Nicht die Lüftungsschlitze blockieren. Um einen zuverlässigen Betrieb des Projektors sicherzustellen und ihn vor Überhitzung zu schützen, empfiehlt es sich, den Projektor an einem Ort aufzustellen, der eine ausreichende Belüftung erlaubt. Stellen Sie den Projektor z.B. nicht auf einen überfüllten Kaffeetisch, Sofa, Bett etc. Stellen Sie den Projektor nicht in einem Gehäuse, wie einem Bücherregal oder Schrank auf, wo der Luftstrom einschränkt ist.
- 2. Verwenden Sie den Projektor nicht in der Nähe von Wasser oder Feuchtigkeit. Der Projektor darf weder Regen noch Feuchtigkeit ausgesetzt werden, andernfalls bestehen Brand- und/oder Stromschlaggefahr.
- 3. Installieren Sie das Gerät nicht in der Nähe von Wärmequellen, wie z. B. Heizkörpern, Heizungen, Öfen und sonstigen Wärmequellen (inklusive Verstärkern).
- 4. Reinigen Sie das Gerät nur mit einem trockenen Tuch.
- 5. Verwenden Sie nur die vom Hersteller angegebenen Zubehörteile/ Zusatzgeräte.
- 6. Verwenden Sie das Gerät nicht, wenn es beschädigt oder unsachgemäß verwendet wurde.

Als Beschädigung/unsachgemäße Verwendung (zählt u. a. Folgendes):

- Das Gerät ist heruntergefallen.
- □ Netzkabel oder Netzstecker wurden beschädigt.
- **Flüssigkeiten sind auf oder in den Projektor gelangt.**
- Der Projektor wurde Regen oder sonstiger Feuchtigkeit ausgesetzt.
- Dinge sind auf den Projektor gefallen oder es hat sich etwas im Inneren gelockert.

Versuchen Sie nicht, das Gerät selbst zu warten. Das Öffnen oder Entfernen von Abdeckungen könnte Sie gefährlichen Spannungen und anderen Gefahren aussetzen.

- 7. Lassen Sie keine Gegenstände oder Flüssigkeiten in den Projektor eindringen. Sie könnten gefährliche Spannungspunkte berühren und Teile kurzschließen, was zu einem Feuer oder einem elektrischen Schlag führen kann.
- 8. Achten Sie auf die Sicherheitshinweise auf dem Projektorgehäuse.
- 9. Der Projektor darf nur von qualifiziertem Kundendienstpersonal repariert werden.

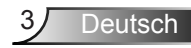

### **Sicherheitsinformationen zur Laserstrahlung**

- Dieses Produkt ist als KLASSE 1 LASER PRODUKT RISIKO-GRUPPE 2 der IEC 60825-1:2014 klassifiziert
- Dieses Produkt ist klassifiziert als Klasse 3R nach IEC 60825- 1:2007 und entspricht auch 21 CFR 1040.10 und 1040.11 außer Abweichungen gemäß Laser Notice No. 50 vom 24. Juni 2007.

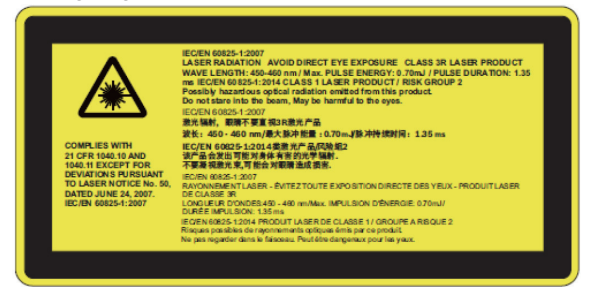

• Schauen Sie wie bei jeder anderen hellen Quelle nicht direkt in den Strahl, RG2 IEC 62471-5:2015

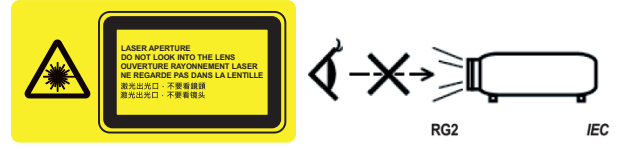

- Beschreibung der Position des festen Warnschildes
- KI ASSE 3R I ASERPRODUKT DIREKTEN AUGENKONTAKT VERMEIDEN
- Stellen Sie beim Einschalten des Projektors sicher, dass niemand in Projektionsreichweite in die Linse sieht.
- Halten Sie sämtliche Gegenstände (Vergrößerungsglas usw.) vom Lichtstrahl des Projektors fern. Der vom Objektiv projizierte Lichtstrahl ist sehr intensiv, so dass sämtliche lichtreflektierende Objekte zu unvorhersehbaren Ereignissen führen können, z.B. einem Feuer oder Verletzungen der Augen.
- Jede Bedienung oder Anpassung, die nicht explizit im Benutzerhandbuch beschrieben ist, stellt ein Risiko für das Austreten gefährlicher Laserstrahlung dar.
- Den Projektor nicht öffnen oder demontieren, da dies durch das Austreten von Laserstrahlung zu Schäden führen könnte.
- Nicht in den Strahl blicken, wenn der Projektor eingeschaltet ist. Das helle Licht könnte zu dauerhaften Augenschäden führen.
- Ein Nichtbefolgen der Steuerungs-, Anpassungs- oder Bedienungsanleitung kann zu Schäden durch den Austritt von Laserstrahlung führen

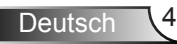

### <span id="page-4-0"></span>**Vorsichtsmaßnahmen**

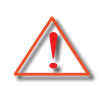

*Befolgen Sie alle Warnhinweise, Vorsichtsmaßnahmen und Wartungshinweise in diesem Handbuch.*

- **▀■** Warnung Blicken Sie niemals direkt in das Objektiv des Projektors, wenn die Lampe eingeschaltet ist. Das helle Licht kann Ihren Augen schaden.
- **▀■** Warnung Der Projektor darf weder Regen noch Feuchtigkeit ausgesetzt werden, andernfalls bestehen Brand- und Stromschlaggefahr.
- **▀■** Warnung Versuchen Sie nicht, den Projektor zu öffnen oder zu demontieren. Es besteht die Gefahr eines Stromschlags.

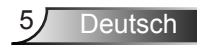

#### *Was Sie tun sollten:*

- Ausschalten des Gerätes und Ziehen des Netzsteckers vor dem Reinigen.
- Reinigen des Gehäuses mit einem weichen, trockenen Tuch und einem milden Reinigungsmittel.
- **Trennen Sie das Gerät vom Stromnetz, wenn es über einen** längeren Zeitraum nicht benutzt wird.

#### *Was Sie nicht tun dürfen:*

- **Blockieren der Lüftungsöffnungen und -schlitze am Gerät.**
- Reinigen des Gerätes mit Hilfe von Scheuermitteln, Wachsen oder Lösungsmitteln.
- Reinigen Sie die Linse nicht während des Betriebs, da es sonst zu einem Verlust der Beschichtung oder Kratzern auf der Linsenoberfläche kommen könnte. Optoma ist berechtigt, Garantieleistungen unter diesen Umständen abzulehnen.
- Verwendung unter den folgenden Bedingungen:
	- In extrem heißer, kalter oder feuchter Umgebung.
		- Meeresspiegel bis 6000 Fuß Extrem heiß: > 35°C Extrem kühl: < 5°C
		- 6000 Fuß über Extrem heiß: > 30°C Extrem kühl: < 5°C
		- Extrem feucht: > 70% R.H. (Relative Feuchtigkeit)
	- In besonders staubiger oder schmutziger Umgebung.
	- In der Nähe von Geräten, die starke Magnetfelder erzeugen.
	- In direktem Sonnenlicht.

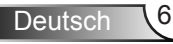

### <span id="page-6-0"></span>**Lieferumfang**

*Entpacken und prüfen Sie den Inhalt des Kartons, um sicherzustellen, dass sich sämtliche unten aufgelisteten Artikel darin befinden. Wenn etwas fehlt, kontaktieren Sie bitte das nächstgelegene Kundendienstzentrum.*

### **Standard Zubehör**

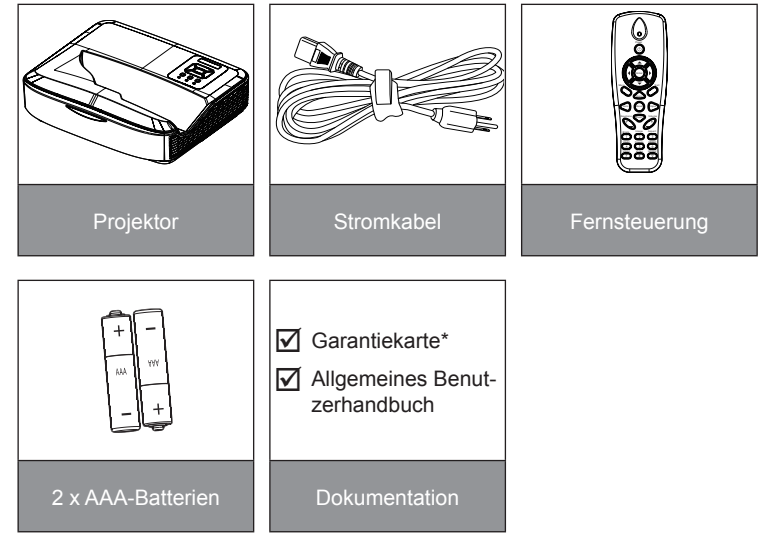

### **Optionales Zubehör**

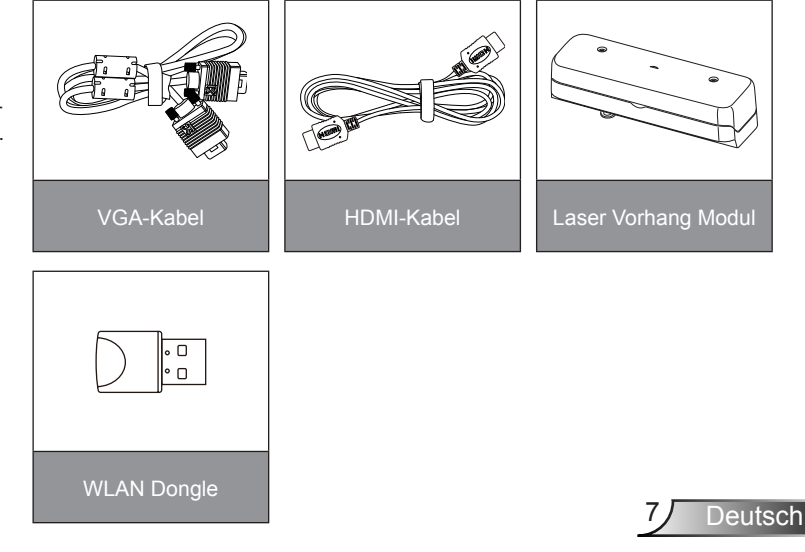

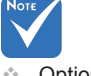

- **Optionales** Zubehör variiert je nach Modell, Spezifikation und Region.
- Für anderes Laservorhang-Zubehör, siehe die Bedienungsanleitung des Laservorhangs.
- \*Besuchen Sie für europäische Garantieinformationen bitte www. optomaeurope. com

### <span id="page-7-0"></span>**Produktübersicht**

Projektor

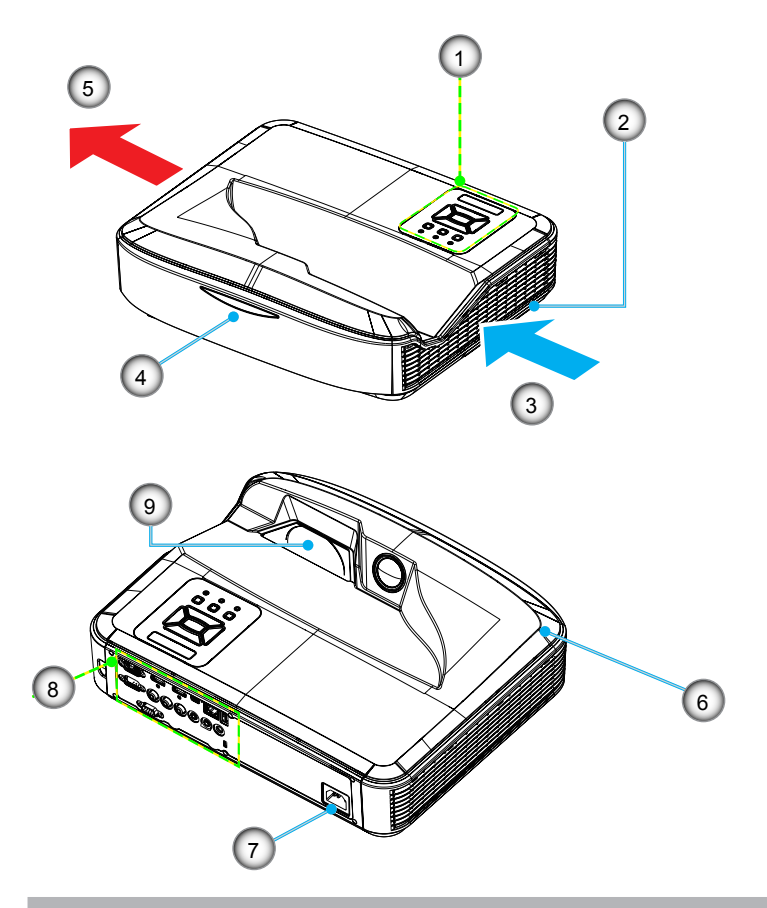

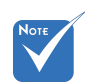

- Die Schnittstelle hängt von den technischen Daten des Modells ab.
- Blockieren Sie nicht die Lufteinlässe und Auslässe des Projektors und halten Sie einen Mindestabstand von 30 cm.
- 1. Steuerungsfeld
- 2. Fokusschalter
- 3. Lüftung (Einlass)
- 4. IR-Empfänger
- 5. Lüftung (Auslass)
- 6. Lautsprecher
- 7. Netzbuchse
- 8. Eingangs-/Ausgangsanschlüsse
- 9. Objektiv

### <span id="page-8-0"></span>**Steuerungsfeld**

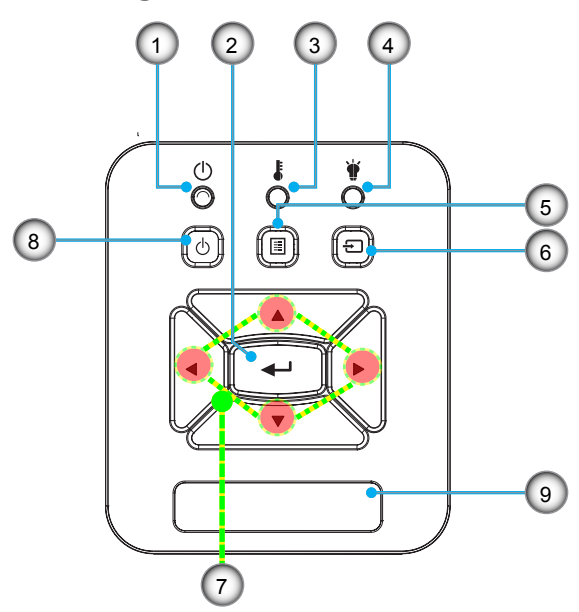

- 1. Netz LED
- 2. Eing.
- 3. Temperatur-LED
- 4. Lampen-LED
- 5. Menü
- 6. Eingabe
- 7. Vierwege-Auswahltasten
- 8. Ein/Aus-Schalter
- 9. IR-Empfänger

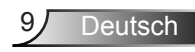

### **Eingangs-/Ausgangsanschlüsse**

<span id="page-9-0"></span>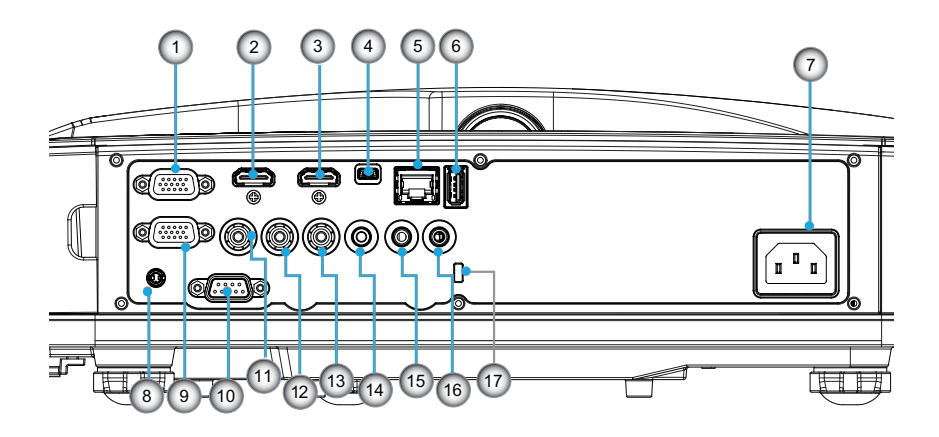

- 1. VGA1-In-/YPbPr-Anschluss (Analoges PC-Signal/Component Video-Eingang/HDTV/ YPbPr)
- 2. HDMI 2 Eingangsanschluß
- 3. HDMI 1 Eingangsanschluß
- 4. USB-Anschluss (Anschließen an PC zur externen Maussteuerung)
- 5. RJ45 anschluss
- 6. USB Typ A Anschluss
- 7. Netzbuchse
- 8. Interaktiver Anschluss (3,5 mm Mini-Buchse, modellabhängig)
- 9. VGA-Out/VGA2-In Anschluss
- 10. RS-232-Anschluss (9-Pin DIN Typ)
- 11. Composite Video-Eingang-Anschluss
- 12. Composite Audio Input (Rechts) Connector
- 13. Composite Audio Input (links) Connector
- 14. Audioausgang (3,5 mm-Klinkenbuchse)
- 15. Audioeingang (3,5 mm-Klinkenbuchse)
- 16. Audioeingang (Mikrofon)
- 17. Kensington<sup>™</sup>-Schloss

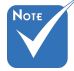

 Die Schnittstelle hängt von den technischen Daten des Modells ab.

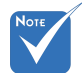

 Monitor-Durchschleifen wird nur für VGA1-In/YPb-Pr unterstützt.

### **Fernbedienung**

<span id="page-10-0"></span>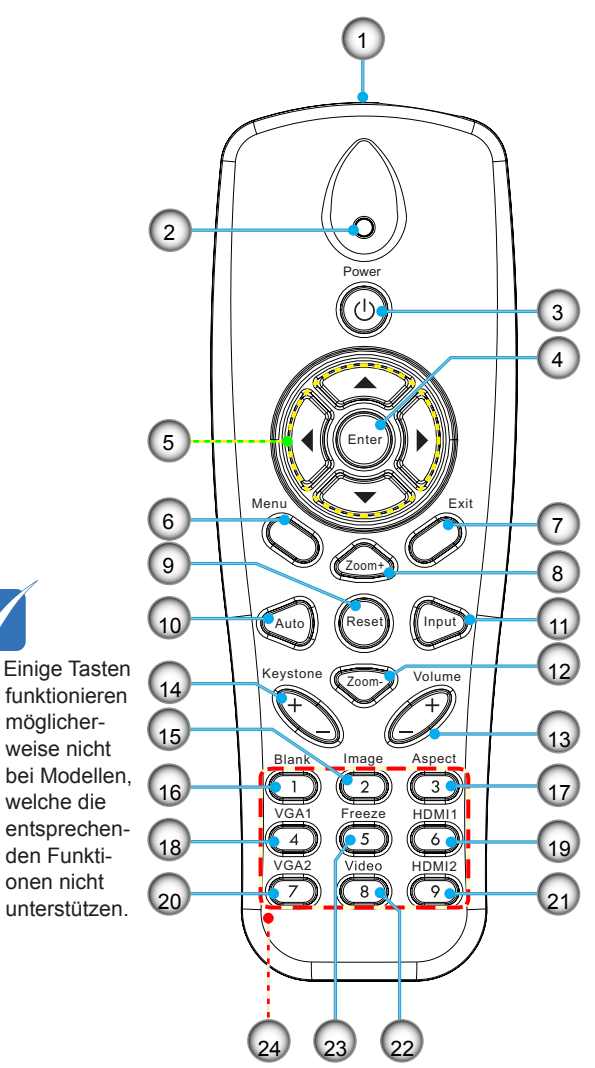

- 1. Infrarotsender
- 2. LED-Anzeige
- 3. Ein-/Austaste
- 4. OK<br>5. Vier
- Vierwege-Auswahltasten
- 6. Menü
- 7. Beenden
- 8. Vergrößern
- 9. Zurücksetzen
- 10. Auto
- 11. Quelle
- 12. Herauszoomen
- 13. Lautstärke +/-
- 14. Trapezkorrektur +/-
- 15. Bild
- 16. Leerer Bildschirm
- 17. Seitenverhältnis
- 18. VGA 1
- 19. HDMI 1
- 20. VGA 2
- 21. HDMI 2
- 22. Video
- 23. Standbild
- 24. Zifferntasten
- HDMI2 (zur Kennworteingabe)

### <span id="page-11-0"></span>**Anschluss des Projektors Verbinden mit dem Computer/Notebook**

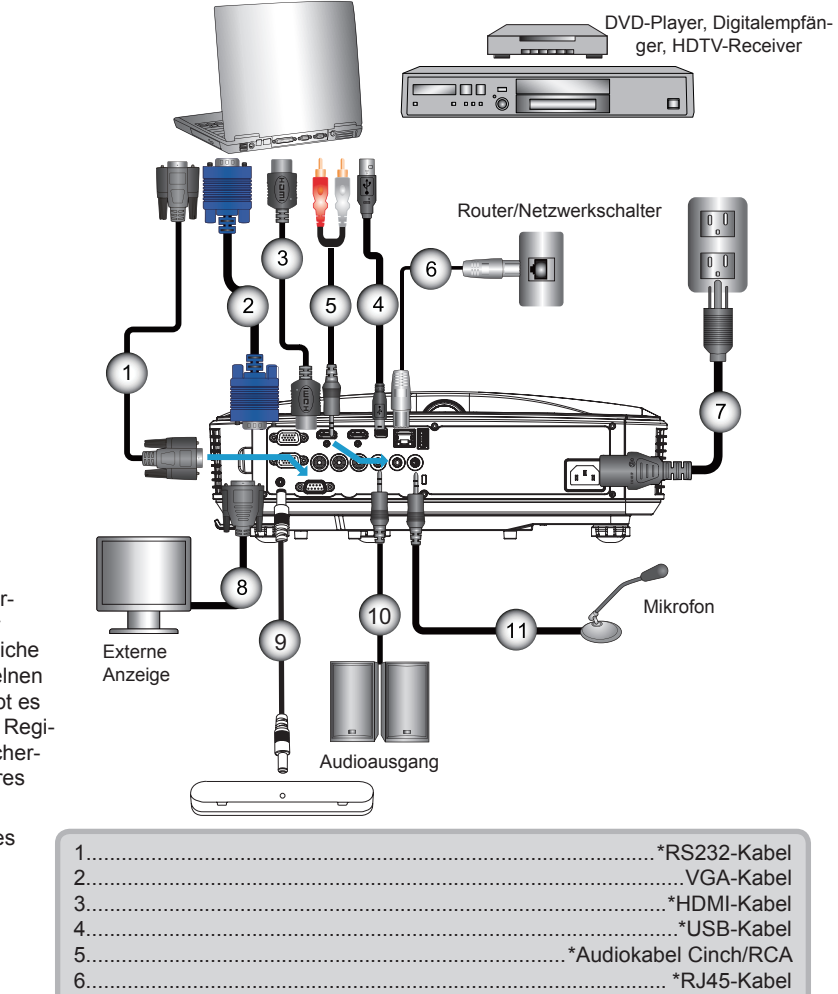

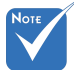

- Wegen unterschiedlicher Einsatzbereiche in den einzelnen Ländern, gibt es in manchen Regionen möglicherweise anderes Zubehör.
- (\*) Optionales Zubehör

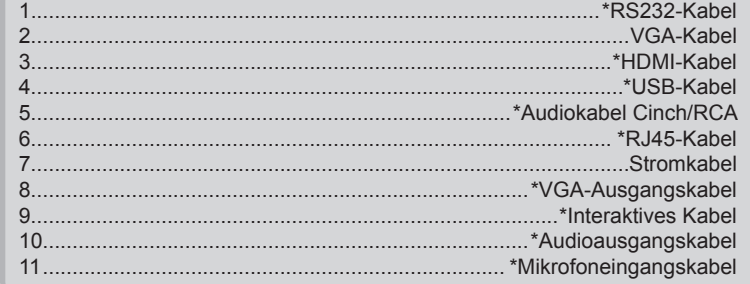

### <span id="page-12-0"></span>**Verbinden mit Videoquellen**

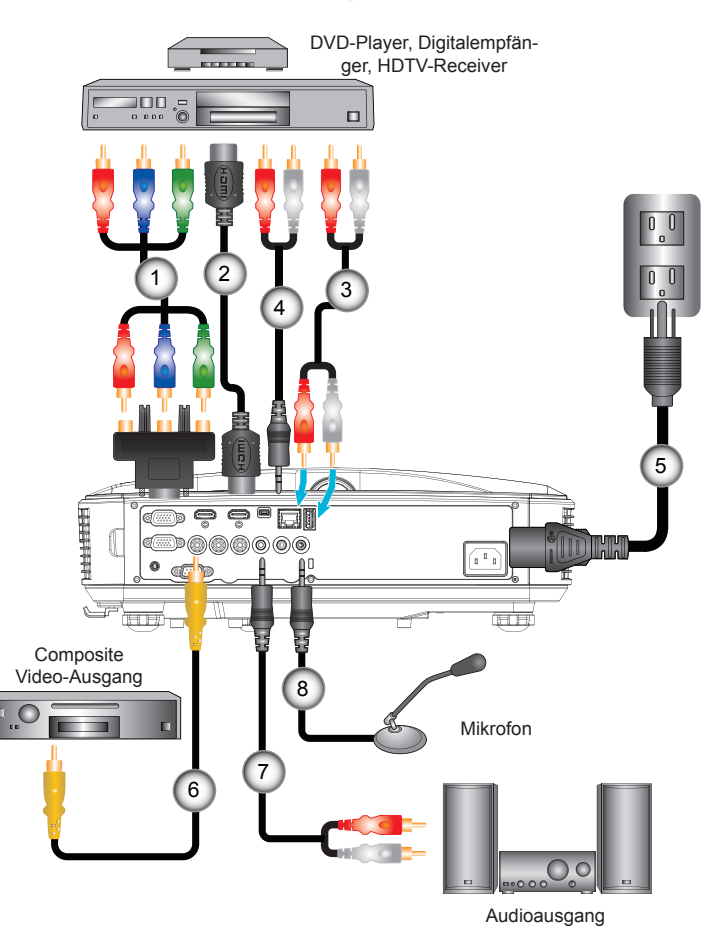

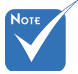

- Wegen unterschiedlicher Einsatzbereiche in den einzelnen Ländern, gibt es in manchen Regionen möglicherweise anderes Zubehör.
- (\*) Optionales Zubehör

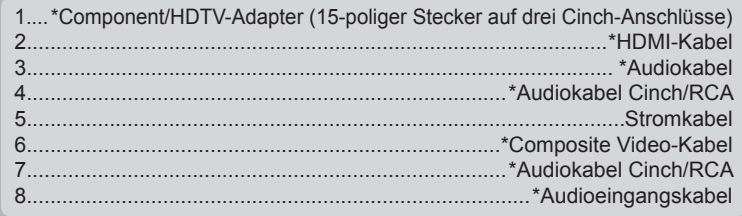

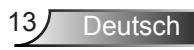

### <span id="page-13-0"></span>**Ein-/Ausschalten des Projektors**

### **Einschalten des Projektors**

- 1. Bringen Sie das Strom- und das Signalkabel fest an. Wenn die Kabel angeschlossen sind, leuchtet die NETZ/STAND-BY-LED orange.
- 2. Schalten Sie die Lampe durch Drücken der "**Ü**" Taste am Projektor oder auf der Fernbedienung ein. In diesem Moment wird die NETZ/STANDBY LED blau leuchten. Das Startbild wird nach ca. 10 Sekunden angezeigt. Wenn Sie den Projektor das erste Mal benutzen, werden Sie aufgefordert, die gewünschte Sprache und den Energiesparmodus auszuwählen.
- 3. Schalten Sie die Signalquelle (Computer, Notebook, Videoplayer, usw.) ein, die Sie anzeigen lassen möchten. Der Projektor erkennt die Signalquelle automatisch. Falls nicht, drücken Sie auf die Menütaste und gehen Sie zu "OPTIO-NEN".

Stellen Sie sicher, dass die Funktion "Source Lock" auf "Aus" eingestellt ist.

 Wenn mehrere Quellen gleichzeitig angeschlossen sind, verwenden Sie bitte die "INPUT"-Taste am Bedienfeld oder die entsprechende Quellentaste auf der Fernbedienung, um zwischen den Eingängen umzuschalten.

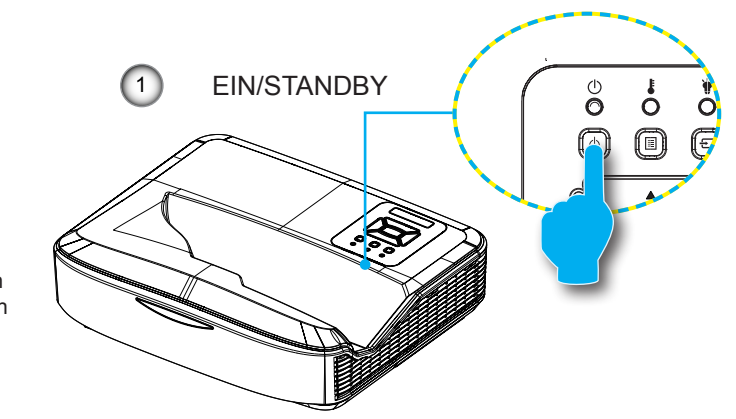

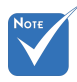

 Wenn sich der Projektor im Standbymodus befindet (Stromverbrauch < 0,5 W), wird der VGA Ausgang/ Eingang und Audio deaktiviert.

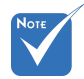

 Schalten Sie zuerst den Projektor ein, wählen Sie dann die Signalquellen aus.

### <span id="page-14-0"></span>**Den Projektor ausschalten**

1. Drücken Sie auf die " $\mathbf{\Theta}^*$  Taste auf der Fernbedienung oder auf dem Bedienfeld, um den Projektor auszuschalten. Die folgende Meldung wird auf der Leinwand angezeigt.

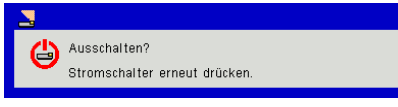

Drücken Sie zur Bestätigung erneut auf die "U" Taste. Ansonsten wird die Meldung nach 10 Sekunden ausgeblendet. Wenn Sie die " $\Phi$ " Taste das zweite Mal drücken, wird der Lüfter beginnen das System zu kühlen und herunterfahren.

2. Der Lüfterbetrieb fährt circa 4 Sekunden lang fort, die NETZ/STANDBY-LED blinkt orange. Sobald die NETZ/ STANDBY-LED konstant orange leuchtet, befindet sich der Projektor im Standby-Modus.

Wenn Sie den Projektor wieder einschalten möchten, müssen Sie warten, bis der Projektor den Kühlvorgang abgeschlossen und den Standbymodus aufgerufen hat. Drücken Sie im Standbymodus auf "U", um den Projektor neu zu starten.

3. Trennen Sie das Netzkabel von Steckdose und Projektor.

### **Warnanzeige**

Wenn die Warnanzeigen (siehe unten) leuchten, schaltet sich der Projektor automatisch aus:

- ↓ "LAMPEN"-LED leuchtet rot und die "EIN/STANDBY"-Anzeige blinkt gelb.
- Wenn die "TEMP"-LED Anzeige rot leuchtet, bedeutet dies, dass der Projektor überhitzt ist. Unter normalen Bedingungen kann der Projektor anschließend wieder eingeschaltet werden.
- \* .TEMP"-LED leuchtet rot und die "EIN/STANDBY"-Anzeige blinkt gelb.

Ziehen Sie das Netzkabel aus dem Projektor, warten Sie 30 Sekunden und versuchen Sie es erneut. Falls die Warnanzeige erneut aufleuchtet, kontaktieren Sie bitte das nächstgelegene Kundencenter.

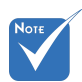

 Kontaktieren Sie das nächstgelegene Kundenzentrum, wenn der Projektor einer dieser Symptome zeigt.

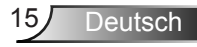

### <span id="page-15-0"></span>**Einstellen des Projektionsbildes**

### **Einstellen der Höhe�des Projektors**

*Der Projektor ist mit höhenverstellbaren Füßen ausgestattet, um die Bildhöhe einzustellen.*

- 1. Suchen Sie am Boden des Projektors den höhenverstellbaren Fuß, dessen Höhe Sie ändern möchten.
- 2. Drehen Sie den verstellbaren Ring im Uhrzeigersinn, um den Projektor zu erhöhen oder gegen den Uhrzeigersinn, um ihn zu senken. Gehen Sie gegebenenfalls mit den anderen Füßen genauso vor.

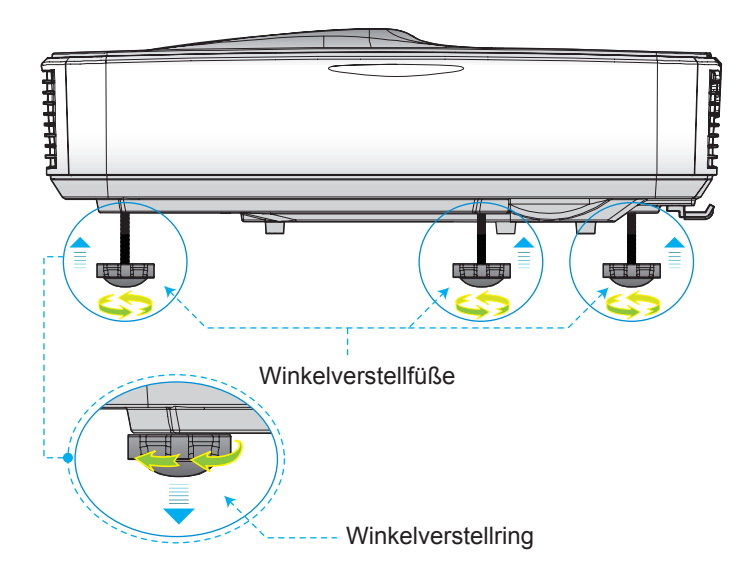

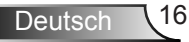

### <span id="page-16-0"></span>**Einstellen des Projektor Fokus**

Um das Bild zu fokussieren, schieben Sie den Fokusschalter nach links/rechts, bis das Bild scharf abgebildet wird.

- 1080p Serie: Der Projektor fokussiert bei einer Entfernung (Objektiv zur Wand) von 1,654 bis 2,205 Fuß (0,504 bis 0,672 Metern).
- WUXGA Serie: Der Projektor fokussiert bei einer Entfernung (Objektiv zur Wand) von 1,644 bis 2,198 Fuß (0,501 bis 0,670 Metern).

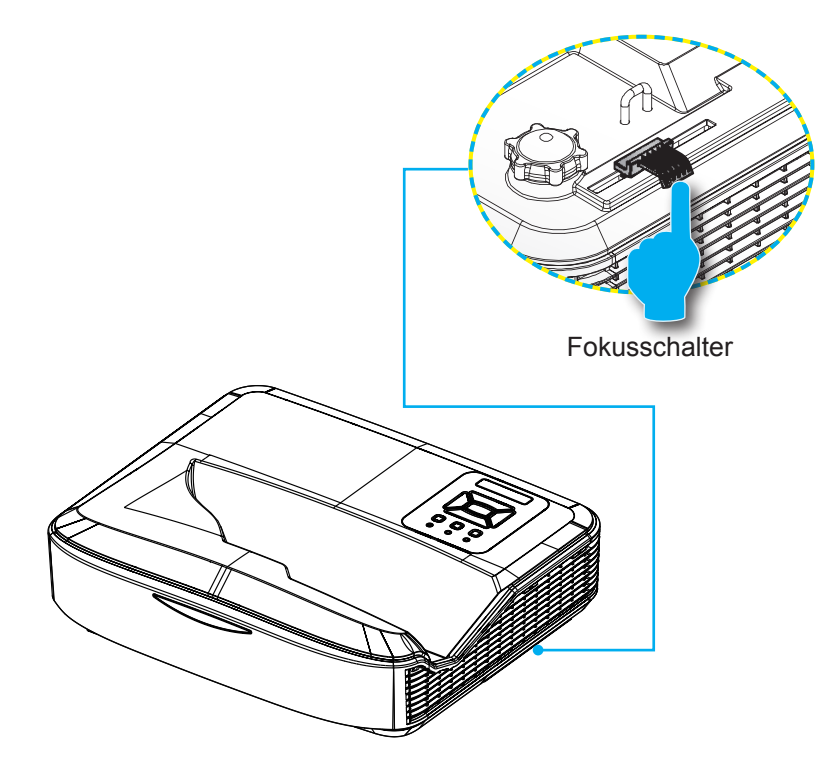

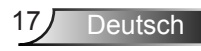

### <span id="page-17-0"></span>**Einstellen der Bildgröße (Diagonale)**

- 1080p Serie: Bildgröße zwischen 90" bis 120" (2,286 bis 3,048 Metern)
- WUXGA Serie: Bildgröße zwischen 93" bis 123" (2,362 bis 3,124 Metern)

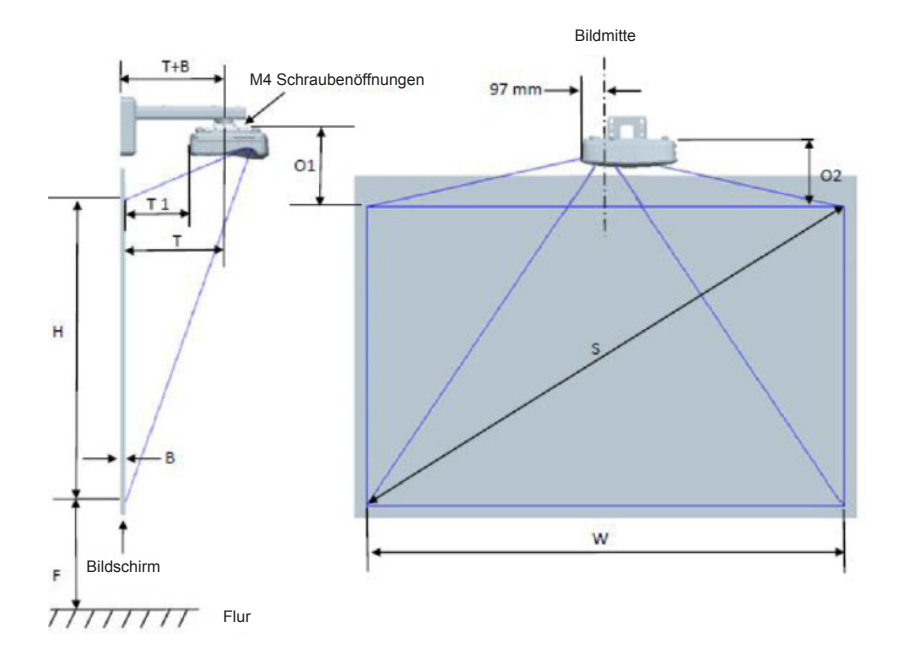

Deutsch 18

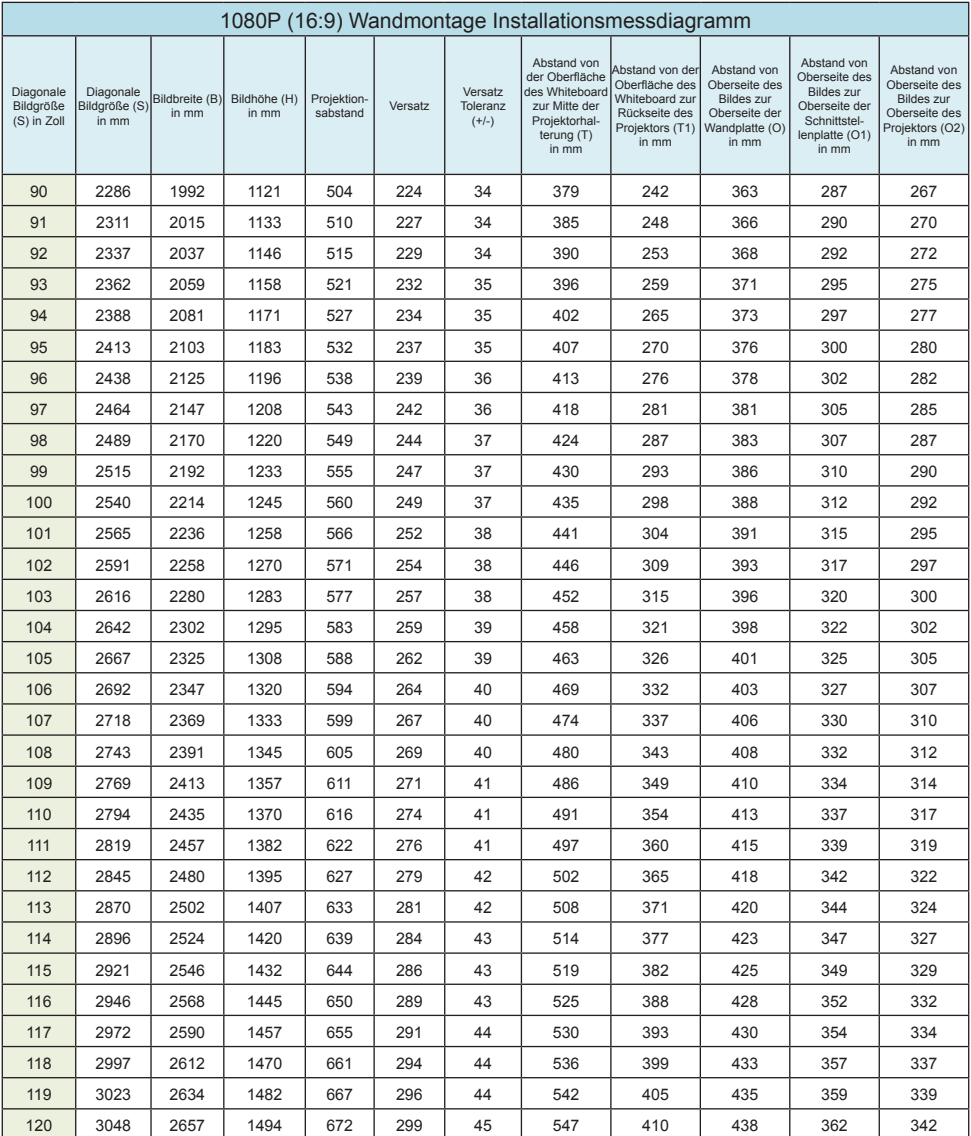

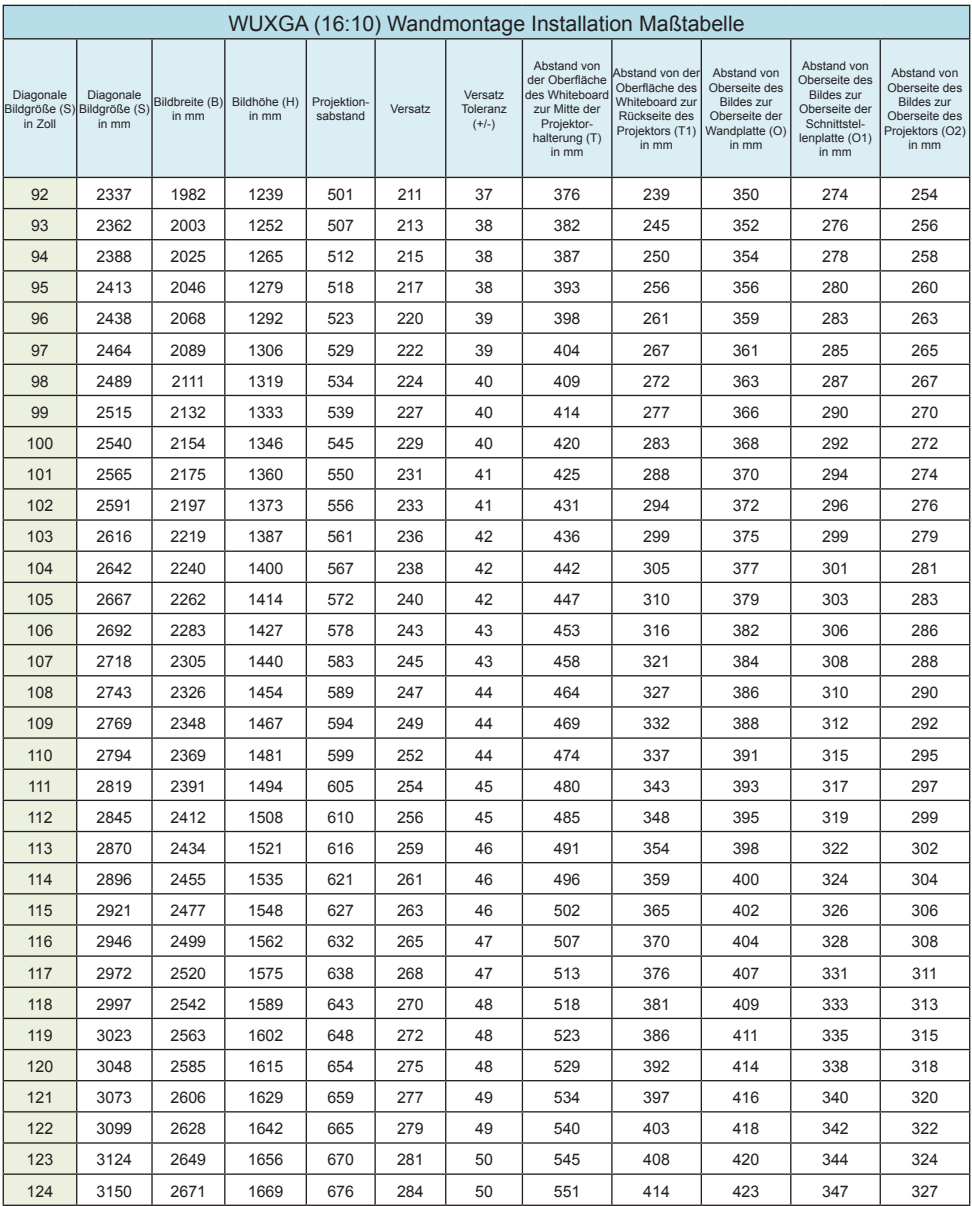

Nur für Referenzzwecke.

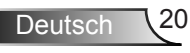

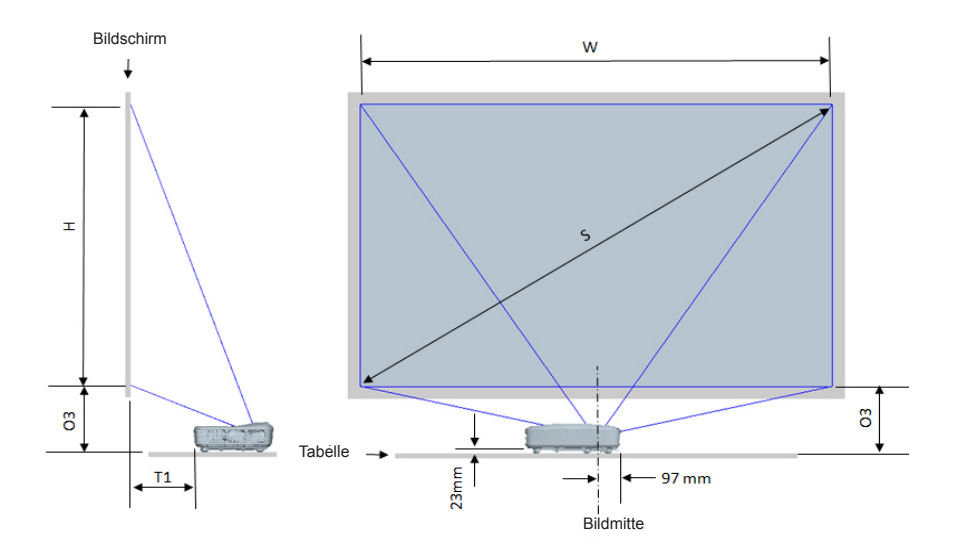

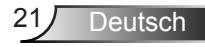

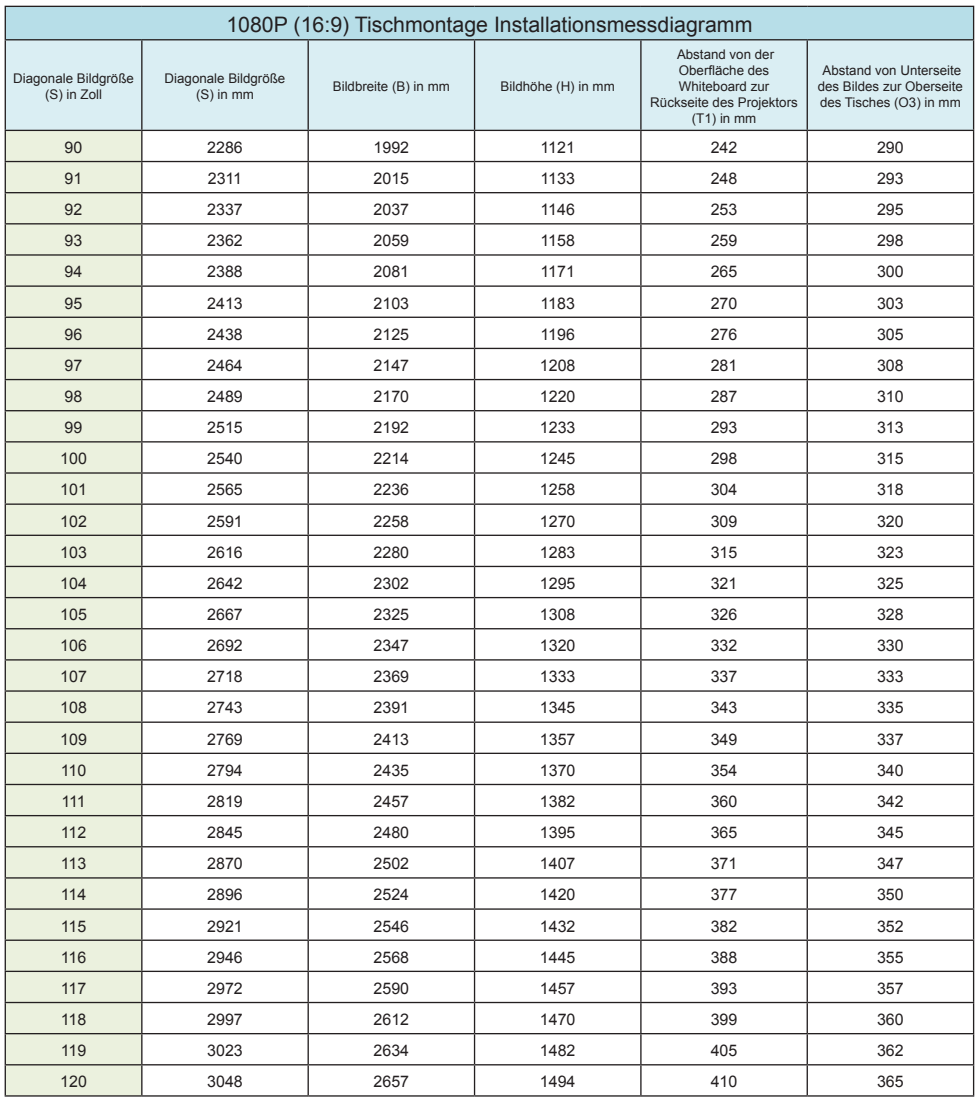

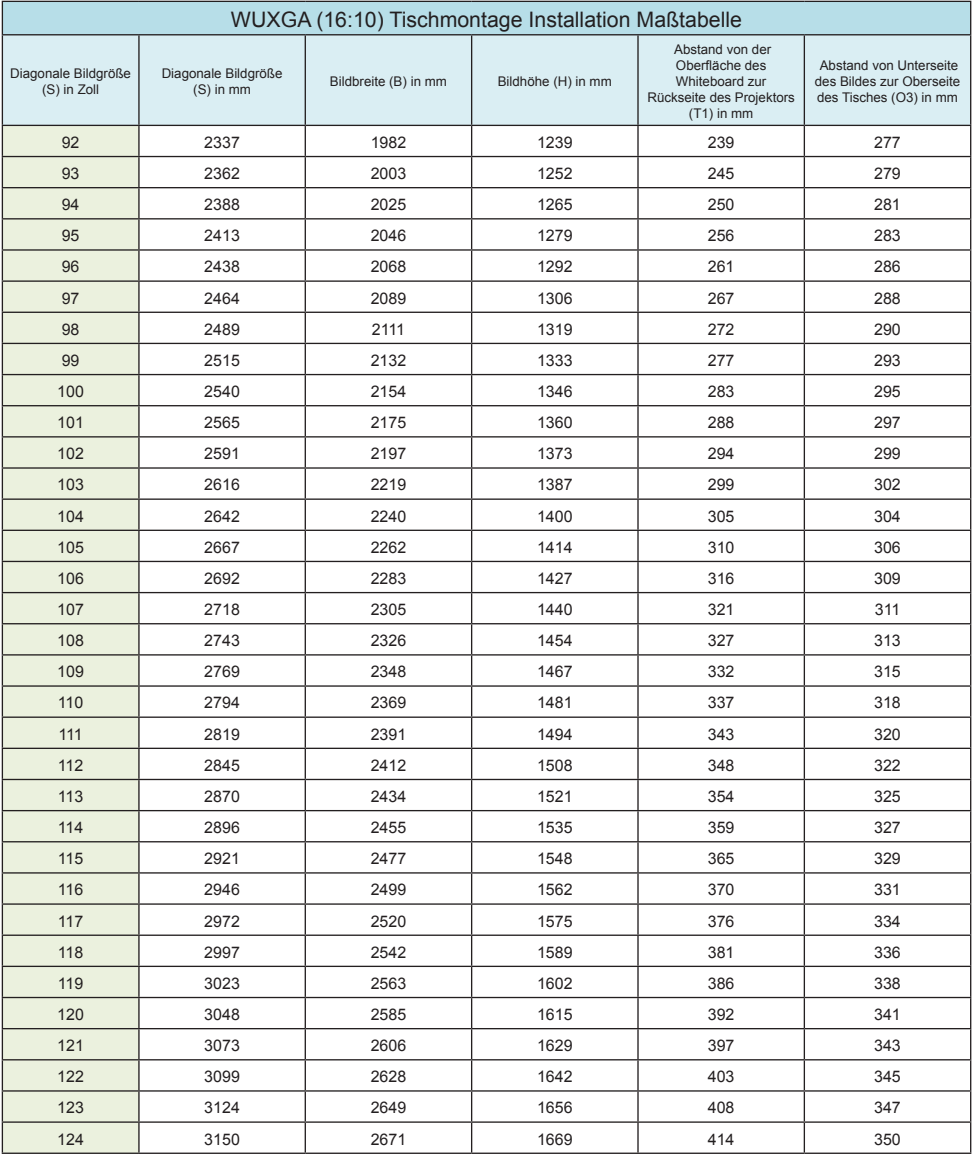

### <span id="page-23-0"></span>**Bedienfeld und Fernbedienung**

**Steuerungsfeld**

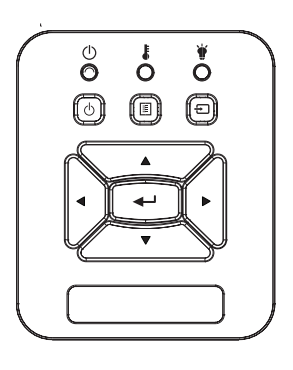

Verwendung des Steuerungsfeldes

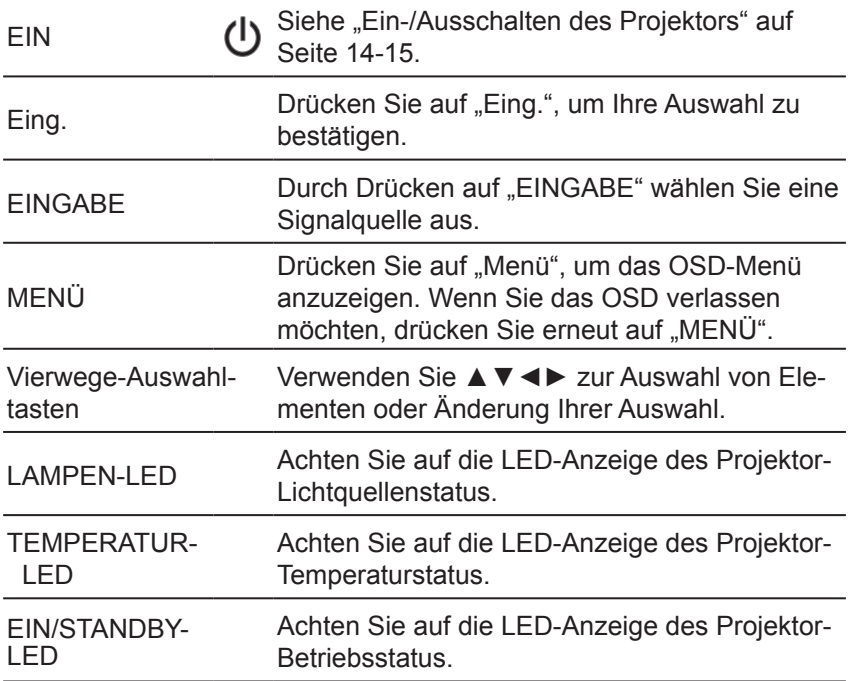

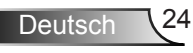

### **Fernbedienung**

<span id="page-24-0"></span>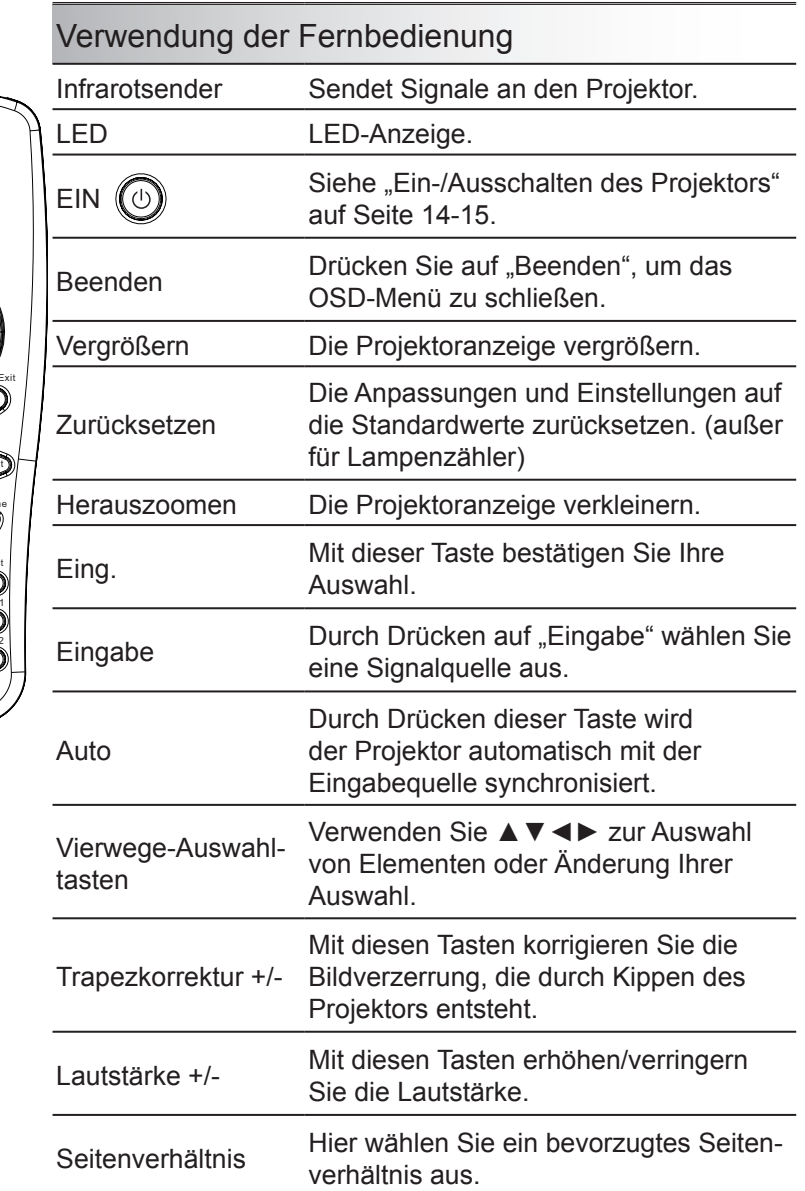

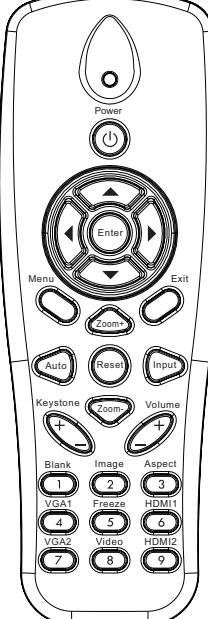

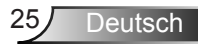

### Verwendung der Fernbedienung

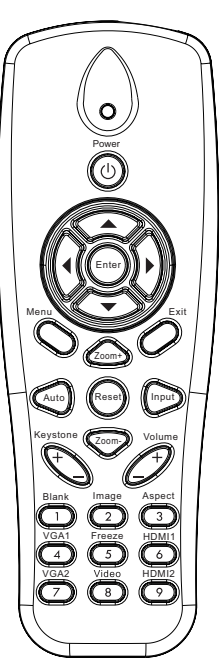

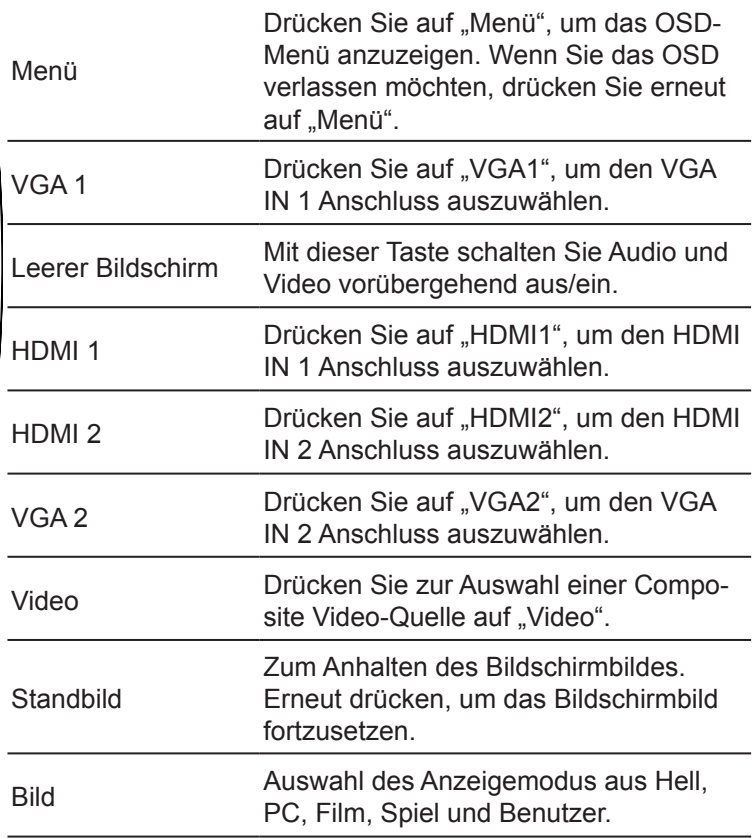

### <span id="page-26-0"></span>**IR-Fernbedienung Codes**

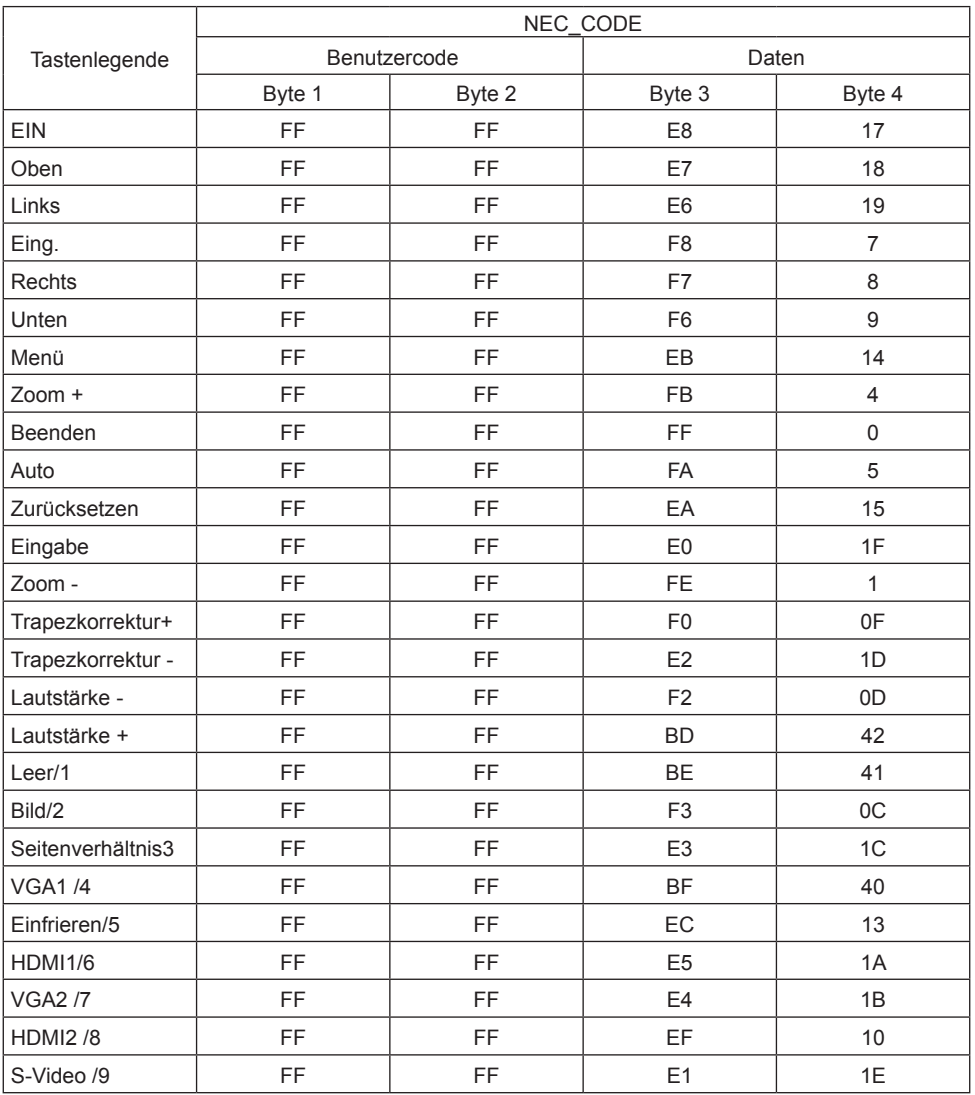

### <span id="page-27-0"></span>**OSD-Menüs**

*Der Projektor verfügt über mehrsprachige Bildschirmanzeigemenüs, über die Sie Bildeinstellungen vornehmen und eine Reihe von Einstellungen ändern können.*

### **Struktur**

**Hinweis:** Bitte beachten Sie, dass sich die On-Screen Display (OSD) Menüs in Abhängigkeit zum ausgewählten Signaltyp und genutztem Projektormodell unterscheiden.

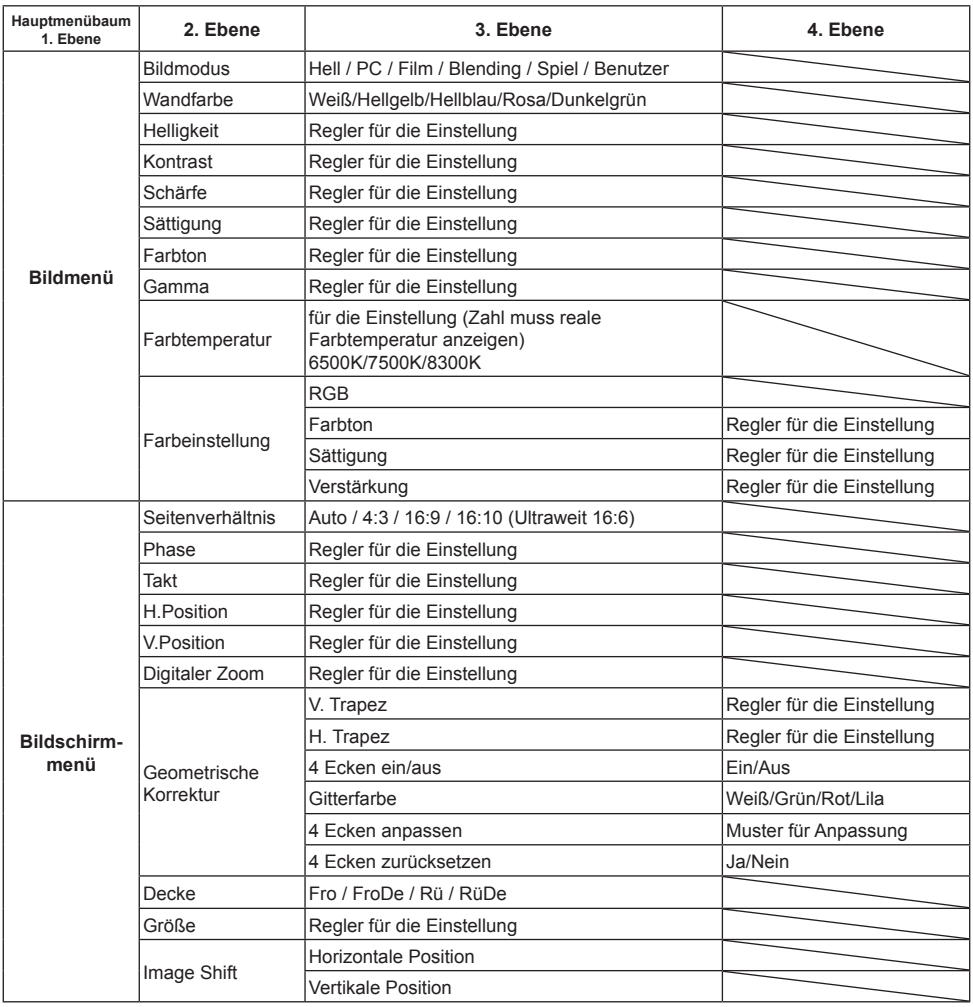

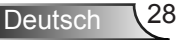

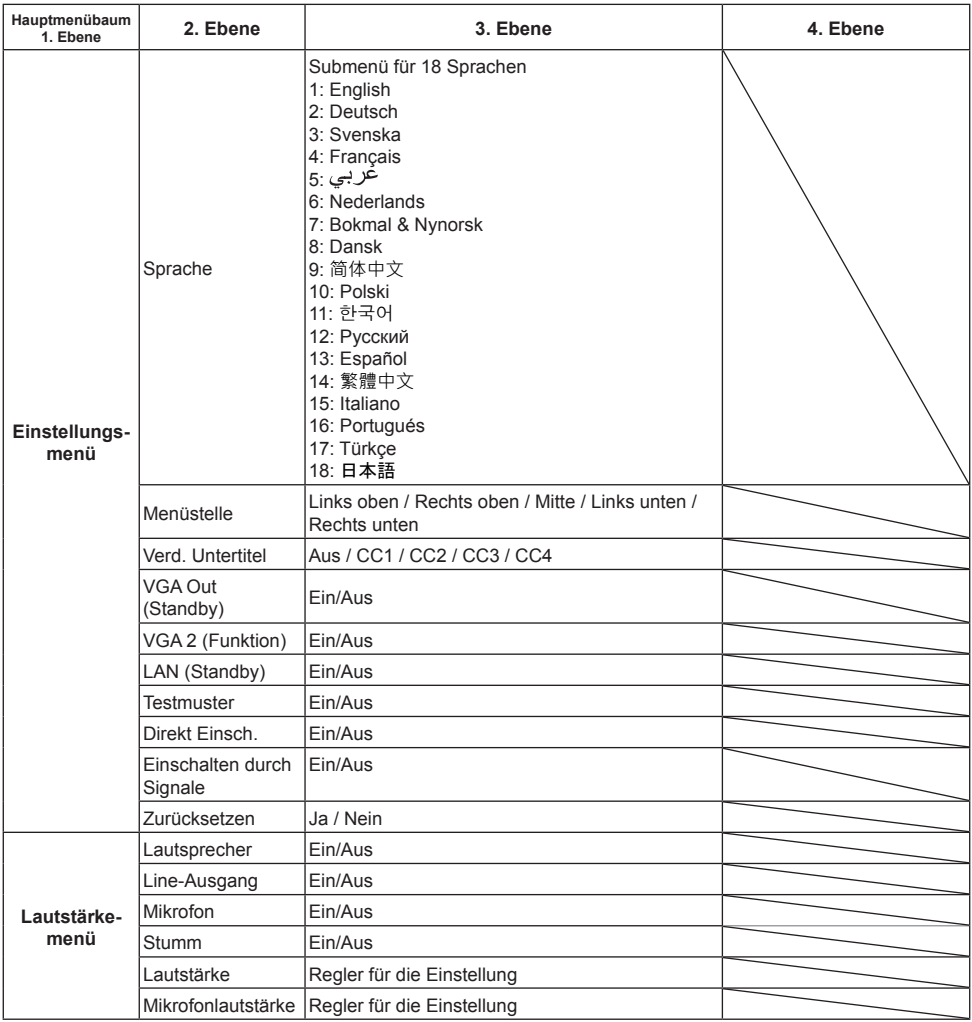

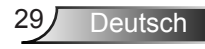

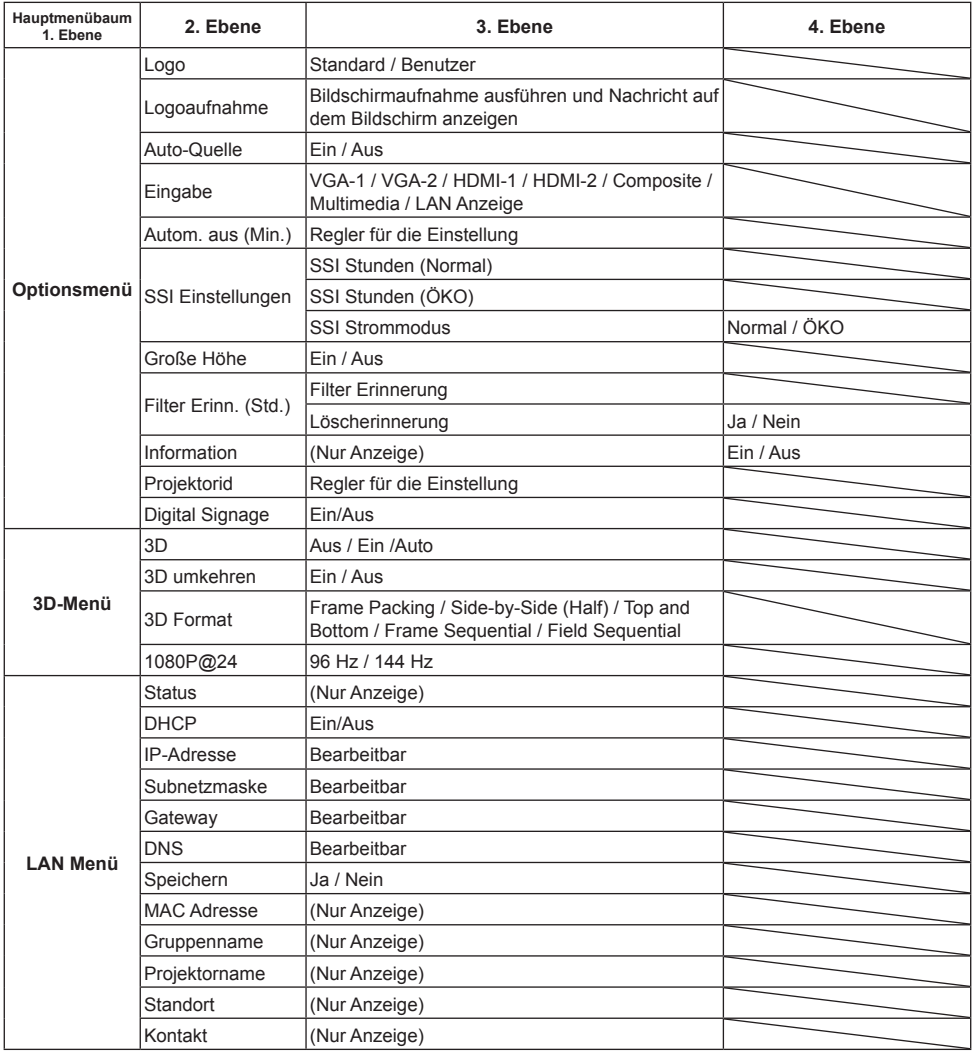

Deutsch 30

### **Bedienung**

- <span id="page-30-0"></span>1. Drücken Sie zum Öffnen des Bildschirmmenüs die "Menü"-Taste auf der Fernbedienung oder am Projektorbedienfeld.
- 2 Wenn das OSD angezeigt wird, verwenden Sie die ▲▼ Tasten zur Auswahl von Elementen im Hauptmenü. Drücken Sie bei der Auswahl auf einer bestimmten Seite auf ► oder "Eingabe", um das Untermenü aufzurufen.
- 3. Verwenden Sie die ▲▼ Tasten zur Auswahl des gewünschten Elements und passen Sie die Einstellungen über die ◄► Taste an.
- 4. Nehmen Sie ggf. wie oben beschrieben weitere Einstellungen in dem Untermenü vor.
- 5. Drücken Sie zum Bestätigen die "Eingabe"-Taste; dadurch kehren Sie zum Hauptmenü zurück.
- 6. Drücken Sie zum Beenden erneut auf "Menü". Das OSD-Menü wird geschlos sen und der Projektor speichert automatisch die neuen Einstellungen.

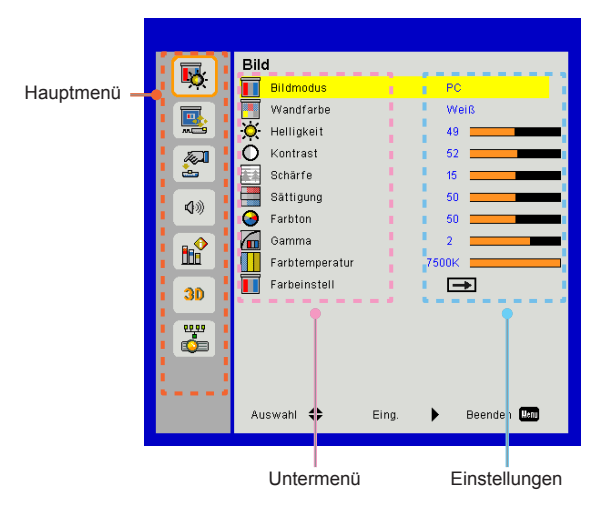

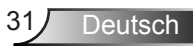

### <span id="page-31-0"></span>**Bild**

#### Bildmodus

Hier finden Sie einige für verschiedene Bildtypen optimal angepasste Werkseinstellungen.

Verwenden Sie die ◄ oder ► Taste zur Auswahl des Elements.

- ¾ Hell: Für Helligkeitsoptimierung.
- ¾ PC: Für Besprechungspräsentation.
- ¾ Film: Für das Abspielen von Videoinhalten.
- $\triangleright$  Blending: Farbton für Schnitte.
- ¾ Spiel: Für Spiele.
- ¾ Benutzer: Verwenden von Benutzereinstellungen.

#### Wandfarbe

Verwenden Sie diese Funktion, um ein optimiertes Anzeigebild gemäß der Wandfarbe zu erhalten. Sie können aus "Weiß", "Hellgelb", "Hellblau", "Rosa" und "Dunkelgrün" auswählen.

#### **Helligkeit**

Hier stellen Sie die Bildhelligkeit ein.

- ¾ Drücken Sie zum Verdunkeln des Bildes auf die ◄ Taste.
- ¾ Drücken Sie zum Aufhellen des Bildes auf die ► Taste.

#### Kontrast

Mit der Funktion Kontrast wird der Unterschied zwischen dem hellsten und dem dunkelsten Teil des Bildes festgelegt. Durch Einstellen des Kontrasts werden die Anteile von Schwarz und Weiß auf dem Projektionsbild verändert.

- ¾ Drücken Sie zum Verringern des Kontrasts auf die ◄ Taste.
- ¾ Drücken Sie auf die ► Taste, um den Kontrast zu erhöhen

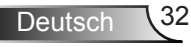

#### Schärfe

Hier stellen Sie die Bildschärfe ein.

- ¾ Drücken Sie zum Verringern der Schärfe auf die ◄ Taste.
- ¾ Drücken Sie auf die ► Taste, um die Schärfe zu erhöhen.

#### Sättigung

Hier können Sie ein Videobild von schwarzweiß bis vollfarbig einstellen.

- ¾ Drücken Sie auf die ◄ Taste, um die Sättigung des Bildes zu verringern.
- ¾ Drücken Sie auf die ► Taste, um den Farbanteil im Bild zu erhöhen.

#### Farbton

Hier können Sie die Balance der Farben Rot und Grün einstellen.

- ¾ Drücken Sie auf die ◄ Taste, um den Grünanteil im Bild zu erhöhen.
- ¾ Drücken Sie auf die ► Taste, um den Rotanteil im Bild zu erhöhen.

#### Gamma

Hiermit können Sie den Gammawert anpassen, um einen besseren Bildkontrast für den Eingang zu erhalten.

#### Farbtemperatur

Dies ermöglicht Ihnen die Anpassung der Farbtemperatur. Bei einer höheren Temperatur erscheint der Bildschirm kälter und bei einer geringeren Temperatur erscheint der Bildschirm wärmer.

#### Farbeinstellung

Verwenden Sie diese Einstellungen für die erweiterte Einstellung der einzelnen Rot, Grün, Blau, Cyan, Magenta und Gelb Farben.

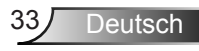

### <span id="page-33-0"></span>**Bildschirm**

#### Seitenverhältnis

- ¾ Auto: Das Bild im originalen Breite-Höhenverhältnis behalten und das Bild maximieren, um native horizontale und vertikale Pixel anzupassen.
- ¾ 4:3: Das Bild wird zur Anpassung an den Bildschirm skaliert und mit einem Seitenverhältnis von 4:3 angezeigt.
- ¾ 16:9: Das Bild wird zur Anpassung an die Breite des Bildschirms skaliert und die Höhe für die Anzeige des Bildes in einem Seitenverhältnis von 16:9 angepasst.
- ¾ 16:10: Das Bild wird zur Anpassung an die Breite des Bildschirms skaliert und die Höhe für die Anzeige des Bildes in einem Seitenverhältnis von 16:10 angepasst.

#### Phase

Synchronisiert den Signaltakt des Bildschirms mit der Grafikkarte. Wenn das Bild unruhig erscheint oder flackert, verwenden Sie diese Funktion, um dies zu korrigieren.

#### Takt

Anpassung für ein optimales Bild, wenn es vertikales Flackern im Bild gibt.

#### H.Position

- $\triangleright$  Mit der  $\blacktriangleleft$  Taste verschieben Sie das Bild nach links.
- ¾ Mit der ► Taste verschieben Sie das Bild nach rechts.

#### V.Position

- ¾ Mit der ◄ Taste verschieben Sie das Bild nach unten.
- ¾ Mit der ► Taste verschieben Sie das Bild nach oben.

#### Digitaler Zoom

- ¾ Drücken Sie auf die ◄ Taste, um die Größe eines Bildes zu verringern.
- ¾ Drücken Sie auf die ► Taste, um ein Bild auf dem Projektionsbildschirm zu vergrößern.

#### Geometrische Korrektur

- ¾ Verwenden Sie Trapez- oder 4-Ecken-Einstellungsfunktionen, um perfekte, rechteckige Bilder zu erhalten.
- $\triangleright$  V. Trapez: Bildverzerrung vertikal anpassen. Falls das Bild trapezförmig angezeigt wird, kann diese Option dabei helfen, das Bild rechteckig darzustellen.
- ¾ H. Trapez: Bildverzerrung horizontal anpassen. Falls das Bild trapezförmig angezeigt wird, kann diese Option dabei helfen, das Bild rechteckig darzustellen.
- $\triangleright$  4 Ecken ein/aus: Wählen Sie "Ein", um die 4 Ecken Korrekturfunktionen zu aktivieren.
- ¾ Gitterfarbe: Stellen Sie Gitterfarbe der 4 Ecken Korrekturfunktion ein.
- ¾ 4 Ecken anpassen: Passen Sie die 4 Bildecken Pixel an Pixel an, um das Bild rechteckig zu machen.
- ¾ 4 Ecken zurücksetzen: Setzt die werkseitigen Standardeinstellungen für H/V Trapezkor. und 4 Ecken Parameter zurück.

#### Decke

- $\triangleright$  Fro: Das Bild wird direkt auf die Leinwand projiziert.
- ¾ FroDe: Dies ist die Standardeinstellung. Wenn diese Option verwendet wird, wird das Bild auf den Kopf gestellt.
- $\triangleright$  Rü: Wenn diese Option verwendet wird, wird das Bild gespiegelt.
- ¾ RüDe: Wenn diese Option verwendet wird, wird das Bild gespiegelt und auf den Kopf gestellt.

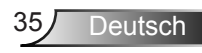

#### Größe

Drücken Sie die rechte und linke Taste, um den Farbbalken und den Wert der Zahl einzustellen.

**Image Shift** 

Drücken Sie die rechte und linke Taste, um den Farbbalken und den Wert der Zahl einzustellen.

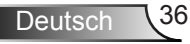

### <span id="page-36-0"></span>**Einstellung**

#### Sprache

Das OSD-Menü kann in verschiedenen Sprachen angezeigt werden. Drücken Sie auf die ◄ oder ► Taste bis zum Untermenü und verwenden Sie anschließend die ▲ oder ▼ Taste zur Auswahl der bevorzugten Sprache. Drücken Sie auf der Fernbedienung auf ►, um die Auswahl abzuschließen.

#### Menüstelle

Wählen Sie die Menüposition auf dem Anzeigebildschirm.

#### Verd. Untertitel

Verwenden Sie diese Funktion, um das Untertitelmenü zu aktivieren. Wählen Sie eine passende Untertiteloption: Aus, CC1, CC2, CC3, und CC4.

#### VGA Out (Standby)

Wählen Sie "Ein", um die VGA OUT Verbindung zu aktivieren.

#### VGA2 (Funktion)

- ▶ Eingabe: Wählen Sie "Eingabe", damit der VGA Port als VGA Eingangsfunktion dienen kann.
- ¾ Ausgang: Wählen Sie "Ausgang", damit die VGA Ausgangsfunktion aktiviert werden kann, nachdem der Projektor eingeschaltet wurde.

#### LAN (Standby)

Wählen Sie "Ein", um die LAN-Verbindung zu aktivieren. Wählen Sie "Aus", um die LAN-Verbindung zu deaktivieren.

#### **Testmuster**

Anzeige eines Testbilds.

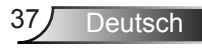

#### Direkt Einsch.

Wählen Sie zum Aktivieren des Direkt einschalten Modus "Ein". Der Projektor schaltet sich automatisch ein, sobald er mit Strom versorgt wird. Sie müssen dazu nicht die "Ein/Aus"-Taste am Bedienfeld des Projektors oder auf der Fernbedienung drücken.

#### Einschalten durch Signale

Wählen Sie zum Aktivieren des Einschalten durch Signale Modus "Ein". Der Projektor schaltet sich automatisch ein, sobald er ein Signal erkennt. Sie müssen dazu nicht die "Ein/Aus"-Taste am Bedienfeld des Projektors oder auf der Fernbedienung drücken.

#### Zurücksetzen

Wählen Sie "Ja", um die Parameter in allen Menüs auf die Werkseinstellungen zurückzusetzen.

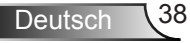

### <span id="page-38-0"></span>**Lautstärke**

#### Lautsprecher

- ¾ Wählen Sie "Ein", um den Lautsprecher zu aktivieren.
- $\triangleright$  Wählen Sie "Aus", um den Lautsprecher zu deaktivieren.

#### Line-Ausgang

- $\triangleright$  Wählen Sie "Ein", um die Line Out Funktion zu aktivieren.
- $\triangleright$  Wählen Sie "Aus", um die Line Out Funktion zu deaktivieren.

#### Mikrofon

- ¾ Wählen Sie "Ein", um das Mikrofon zu aktivieren.
- ¾ Wählen Sie "Aus", um das Mikrofon zu deaktivieren.

#### Stumm

- ¾ Wählen Sie "Ein", um die Audioausgabe verstummen zu lassen.
- ¾ Wählen Sie "Aus", um die Lautstärke wiederherzustellen.

#### Lautstärke

- ¾ Mit der ◄ Taste verringern Sie die Lautstärke.
- ¾ Mit der ► Taste erhöhen Sie die Lautstärke.

#### Mikrofonlautstärke

- ¾ Mit der ◄ Taste verringern Sie die Mikrofonlautstärke.
- ¾ Mit der ► Taste erhöhen Sie die Mikrofonlautstärke.

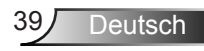

### <span id="page-39-0"></span>**Option**

#### Logo

Verwenden Sie diese Funktion, um den gewünschten Startbildschirm einzustellen. Falls Änderungen vorgenommen werden, treten diese in Kraft, wenn Sie den Projektor das nächste Mal einschalten.

- ¾ Standard: Der Standard Startbildschirm.
- ▶ Benutzer: Nutzen Sie ein eingelesenes Bild von der "Logo-Aufnahme"-Funktion.

#### **Logoaufnahme**

Drücken Sie zur Aufnahme eines Bildes des aktuell angezeigten Bildschirms auf ►.

#### Auto-Quelle

- $\triangleright$  Ein: Der Projektor wird nach anderen Signalen suchen, wenn das aktuelle Eingangssignal verloren geht.
- ¾ Aus: Der Projektor sucht nur die aktuelle Eingangsverbindung.

#### Eingabe

Drücken Sie ►, um Eingangsquellen zu aktivieren/deaktivieren. Der Projektor tastet die deaktivierten Eingänge nicht ab.

#### Autom. aus (Min)

Hier stellen Sie den Countdown-Timer ein. Der Countdown-Timer fängt an zu zählen, wenn kein Signal in den Projektor eingegeben wird. Der Projektor wird automatisch ausgeschaltet, wenn der Countdown (in Minuten) abgelaufen ist.

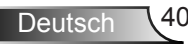

### SSI Einstellungen

- ¾ SSI Stunden (Normal) Anzeige der Projektionszeit im normalen Modus.
- ¾ SSI Stunden (ÖKO) Anzeige der Projektionszeit im ÖKO Modus.
- $\triangleright$  Enter für Betriebsmodus drücken.

### Große HÖHE

- ¾ Ein: Die internen Lüfter laufen mit voller Geschwindigkeit. Geschwindigkeit. Wählen Sie diese Option, wenn Sie den Projektor in Höhen von mehr als 2500 Fuß/762 Metern verwenden.
- ¾ Aus: Die internen Lüfter laufen automatisch temperaturabhängig mit variabler Geschwindigkeit.

#### Filter Erinn. (Std.)

- ¾ Filter Erinn. (Std.): Stellen Sie die Filter Erinnerungszeit ein.
- ¾ Löscherinnerung: Wählen Sie "Ja", um den Stundenzähler des Staubfilters nach dem Austausch oder Reinigen des Staubfilters zurückzusetzen.

#### Information

Anzeige der Projektorinformationen für Modellname, SNID, Quelle, Auflösung, Software Version und Seitenverhältnis auf dem Bildschirm.

#### Projektorid

ID Definition kann über das Menü (Bereich 00-99) eingestellt werden und ermöglicht die Benutzersteuerung eines einzelnen Projektes über RS232 Befehle.

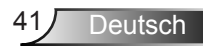

### Digital Signage

- $\triangleright$  Es ist eine automatische Wiedergabefunktion für Medien.
- ¾ Erstellen Sie einen Ordner mit dem Namen ''signage'' auf Ihrem USB-Stick und stecken Sie ihn in den USB-Anschluss.
- ▶ Wählen Sie "Ein" und starten Sie neu, um die Funktion zum automatischen Abspielen der Dateien in Ihrem Signage Ordner zu aktivieren.
- ¾ Wählen Sie "Aus", um die Funktion zu deaktivieren.

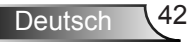

### <span id="page-42-0"></span>**3D**

#### 3D

- $\geq$  Auto: Wenn ein HDMI 1.4a 3D Timing Identifikationssignal erkannt wird, wird das 3D Bild automatisch ausgewählt.
- ¾ Wählen Sie "Ein", um die 3D-Funktion zu aktivieren.
- ¾ Wählen Sie "Aus", um die 3D-Funktion zu deaktivieren.

#### 3D umkehren

Wenn Sie ein abgetrenntes oder überlappendes Bild beim Tragen einer DLP 3D-Brille sehen, müssen Sie möglicherweise "Umkehren" ausführen, um den besten Abgleich des linken/rechten Bildes zu erreichen, um das korrekte Bild zu erhalten.

#### 3D Format

Verwenden Sie diese Funktion, um das 3D-Format auszuwählen. Optionen sind: "Frame Packing", "Side-by-Side (Half)", "Top and Bottom", "Frame Sequential", und "Field Sequential".

#### 1080p@24

Verwenden Sie diese Funktion, um 96 oder 144 Hz Aktualisierungsrate bei Verwendung einer 3D-Brille in 1080p@24 Frame Packing auszuwählen.

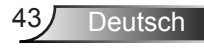

### <span id="page-43-0"></span>**LAN**

#### **Status**

Zeigt den Netzwerkverbindungsstatus.

#### DHCP

Konfigurieren Sie die DHCP Einstellungen.

- $\triangleright$  Ein: Wählen Sie "Ein", damit der Projektor automatisch eine IP-Adresse von Ihrem Netzwerk beziehen kann.
- ¾ Aus: Wählen Sie "Aus", um IP, Subnetzmaske, Gateway und DNS Konfiguration manuell zuzuweisen.

#### IP-Adresse

Anzeige einer IP-Adresse.

#### Subnetzmaske

Anzeige der Subnetzmaskenzahl.

#### **Gateway**

Anzeige des Standardgateway des mit dem Projektor verbundenen Netzwerks.

#### DNS

Anzeige der DNS-Nummer.

#### Speichern

Wählen Sie "Ja", um die gemachten Änderungen in den Netzwerkkonfigurationseinstellungen zu speichern.

#### MAC Adresse

Anzeige der MAC Adresse.

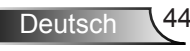

**Gruppenname** Anzeige des Gruppennamens.

**Projektorname** Anzeige des Projektornamens

**Standort** Anzeige des Projektorstandortes.

Kontakt Anzeige von Kontaktinformationen.

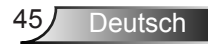

#### **So nutze ich den Webbrowser zum Steuern des Projektors**

1. Durch Einschalten von DHCP weist ein DHCP-Server automatisch eine IP zu; alternativ können Sie die erforderlichen Netzwerkinformationen manuell eingeben.

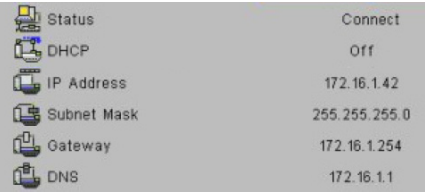

- 2. Wählen Sie dann Übernehmen, drücken Sie zum Abschließen des Konfigurationsvorgangs die **K** Taste.
- 3. Öffnen Sie Ihren Webbrowser und geben Sie die IP-Adresse vom OSD-LAN-Bildschirm ein; anschließend wird der nachstehende Bildschirm angezeigt:

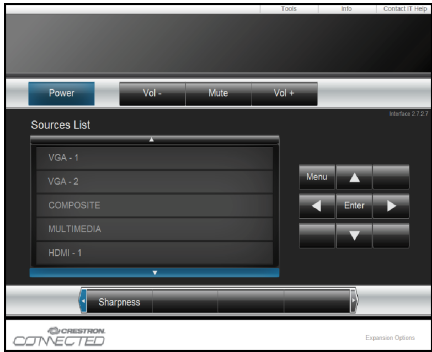

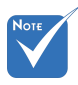

 Wenn Sie die IP-Adresse des Projektors genutzt haben, können Sie keine Verbindung zu Ihrem Dienstserver herstellen.

4. Je nach Netzwerkwebseite für den Eingabestring auf der Registerkarte [Werkzeuge] wird die Begrenzung der Eingabelänge in der unten stehenden Liste angezeigt (inklusive "Leerzeichen" und andere Satzzeichen):

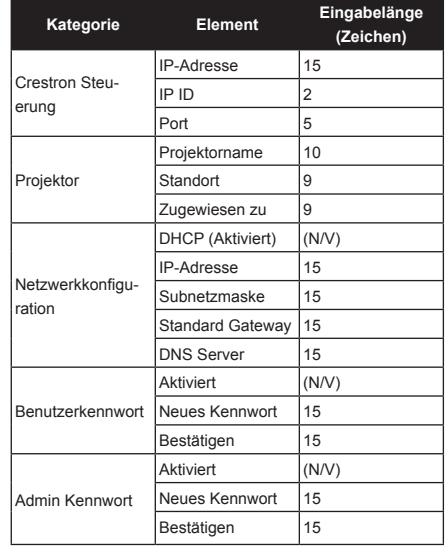

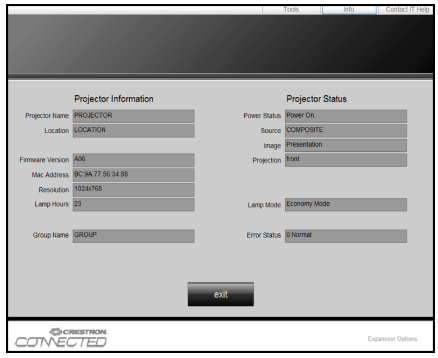

Deutsch 46

#### *Wenn Sie eine direkte Verbindung von Ihrem Computer zum Projektor herstellen*

Schritt 1: Suchen Sie eine IP-Adresse (192.168.0.100) von der LAN-Funktion des Projektors.

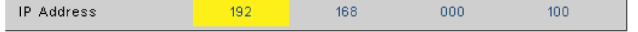

- Schritt 2: Wählen Sie und bestätigen Sie die Funktion mit der "Bestätigen"-Taste oder drücken Sie zum Verlassen auf Menü"
- Schritt 3: Klicken Sie zum Öffnen der Netzwerkverbindungen auf **Start** > **Systemsteuerung** > **Netzwerk- und Internetverbindungen**, klicken Sie dann auf **Netzwerkverbindungen**. Klicken Sie auf die Verbindung, die Sie konfigurieren möchten; klicken Sie dann unter **Netzwerkaufgaben** auf **Einstellungen dieser Verbindung ändern**.
- Schritt 4: Klicken Sie in der **Allgemein-**Registerkarte unter **Diese Verbindung verwendet folgende Elemente** auf **Internetprotokoll (TCP/IP)**; klicken Sie dann auf "Eigenschaften".

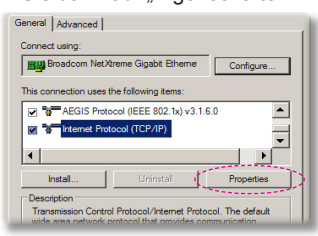

- Schritt 5: Klicken Sie auf **Die folgende IP-Adresse verwenden**; geben Sie die nachstehende Adresse ein:
	- *1) IP Address: 192.168.0.100*
	- *2) Subnetzmaske: 255.255.255.0*
	- *3) Standardgateway:192.168.0.254*

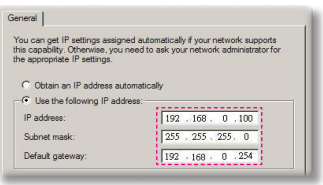

Schritt 6: Klicken Sie zum Öffnen der Internetoptionen auf den IE-Webbrowser, dann auf "Internetoptionen". Klicken Sie dann auf die **Verbindungen**-Registerkarte und anschließend auf I AN-Einstellungen".

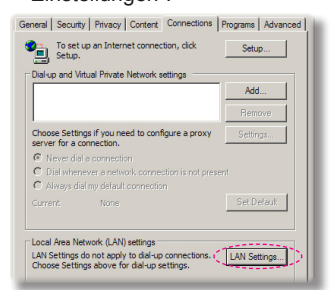

Schritt 7: Das **Local Area Network (LAN) Einstellung** Dialogfenster wird angezeigt Deaktivieren Sie unter **Proxy Server Bereich** die Option**Einen Proxy server für Ihr LAN verwenden** und klicken Sie anschließend zwei Mal auf "OK".

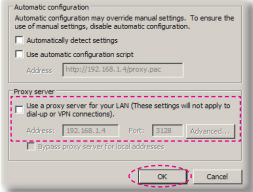

Schritt 8: Öffnen Sie den IE und geben Sie die IP-Adresse 192.168.0.100 in das URL-Feld ein. Drücken Sie anschließend auf "Enter".

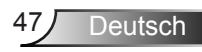

### **Crestron RoomView Steuerungsprogramm**

Crestron RoomView™ ist eine zentrale Überwachungsstation für 250+ Steuerungssysteme in einem einzelnen Ethernet-Netzwerk (mehr sind möglich, die Anzahl hängt von der Kombination aus IP ID und IP-Adresse zusammen). Crestron RoomView überwacht jeden Projektor, einschließlich Online-Status, Systemzustand, Lampen-Lebensdauer, Netzwerkeinstellung und Hardware-Defekte, sowie weitere vom Administrator definierte Eigenschaften. Der Administrator kann Rauminformationen, Kontaktinformationen und Ereignisse hinzufügen, löschen oder bearbeiten, welche automatisch für alle Benutzer durch die Software registriert werden. (Benutzeroberfläche wie auf folgender Abbildung)

1. Hauptfenster

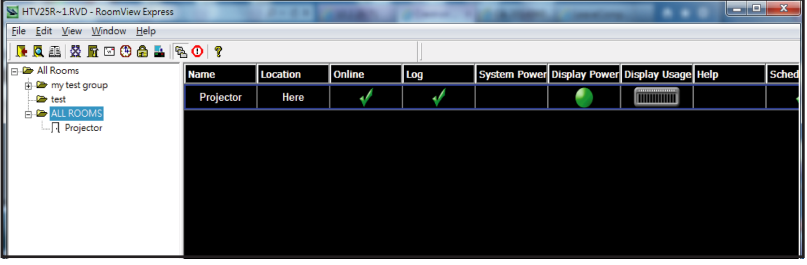

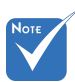

 Die Crestron RoomView Funktion wird gemäß den Produktmodellen und Ihren Spezifikationen eingestellt.

#### 2. Raum bearbeiten

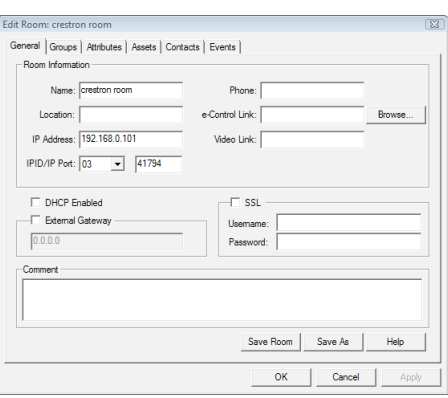

Deutsch 48

3. Eigenschaft bearbeiten

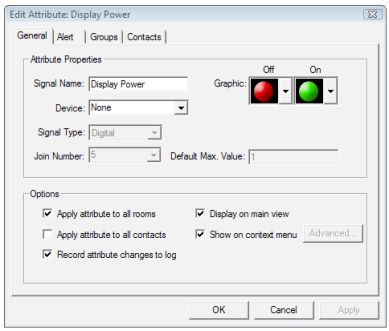

#### 4. Ereignis bearbeiten

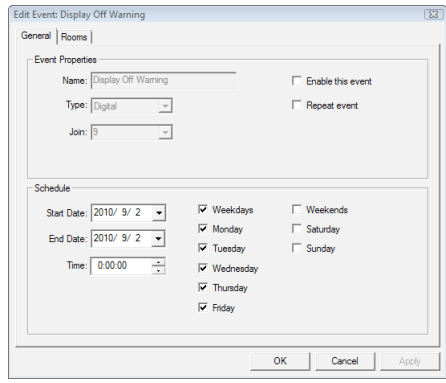

*Weitere Informationen finden Sie unter: http://www.crestron.com & www.crestron.com/getroomview.*

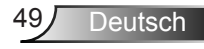

### <span id="page-49-0"></span>**Installation und Reinigung des optionalen Staubfilters**

Wir empfehlen die Reinigung des Staubfilters nach jeweils 500 Stunden Betrieb, oder öfter wenn Sie den Projektor in einer staubigen Umgebung einsetzen.

Wenn die Warnmeldung auf dem Bildschirm angezeigt wird, gehen Sie wie folgt vor, um den Luftfilter zu reinigen:

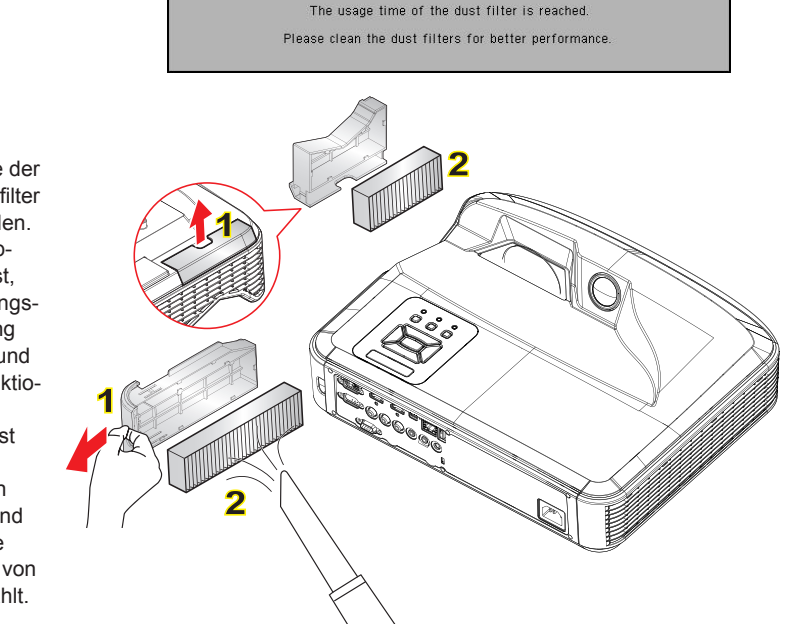

#### **Luftfilter Reinigung:**

- 1. Schalten Sie den Projektor aus, indem Sie die Taste "(I)" drücken.
- 2. Trennen Sie das Stromkabel ab.
- 3. Ziehen Sie den Staubfilter wie abgebildet heraus. 1
- 4. Entfernen Sie den Staubfilter. Reinigen oder wechseln Sie den Filter anschließend. 2

Kehren Sie die obigen Schritte um, wenn Sie den Filter installieren möchten.

5. Schalten Sie den Projektor ein und setzen Sie den Filternutzungszähler zurück, nachdem der Staubfilter ausgetauscht wurde.

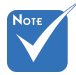

- In staubigen Bereichen sollte der optionale Staubfilter verwendet werden.
- Wenn der Staubfilter installiert ist wird eine ordnungsgemäße Wartung ein Überhitzen und Projektorfehlfunktionen verhindern.
- Der Staubfilter ist optional.
- Die spezifischen Schnittstellen sind in Bezug auf die Spezifikationen von Typen ausgewählt.

### <span id="page-50-0"></span>**Kompatible Modi**

### **VGA Analog**

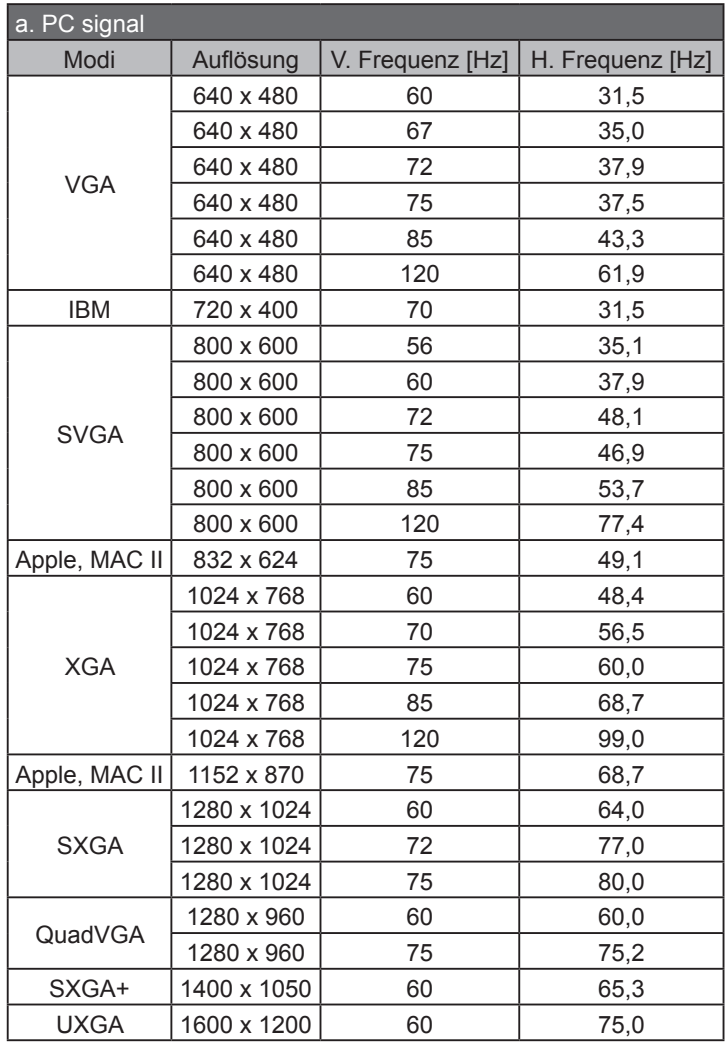

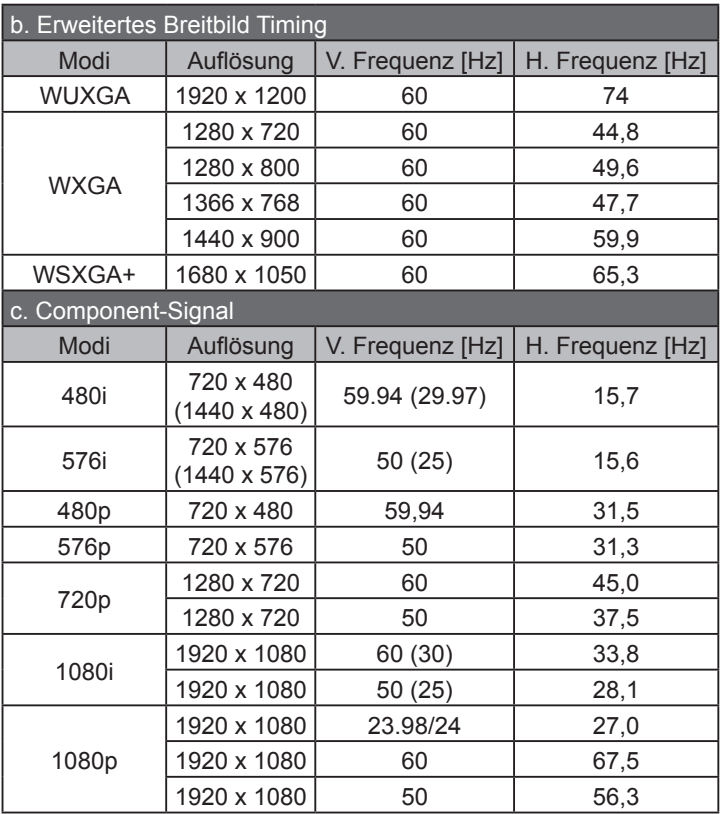

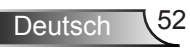

### <span id="page-52-0"></span>**HDMI Digital**

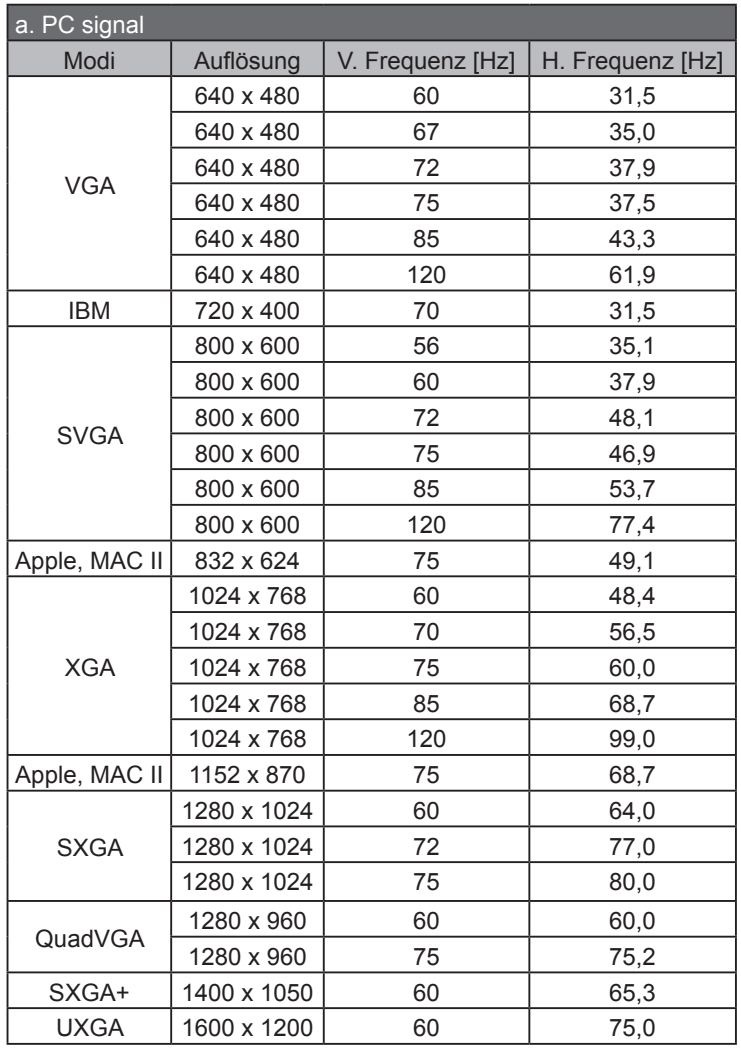

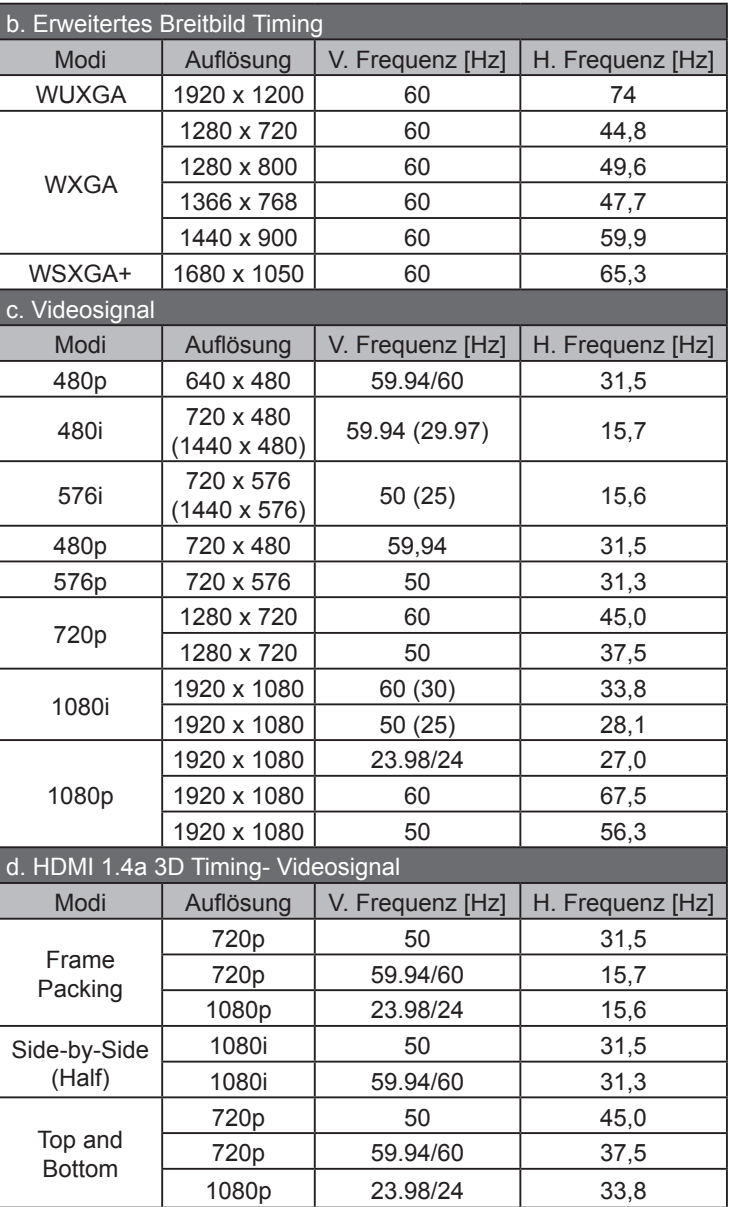

### <span id="page-54-0"></span>**Bestimmungen und Sicherheitshinweise**

*Dieser Anhang führt die allgemeinen Hinweise zu dem Projektor auf.* 

### *FCC-Hinweis*

Dieses Gerät wurde getestet und als mit den Grenzwerten für Digitalgeräte der Klasse B gemäß Teil 15 der FCC-Regularien übereinstimmend befunden. Diese Grenzwerte wurden geschaffen, um angemessenen Schutz gegen Störungen beim Betrieb in Wohnanlagen zu gewährleisten. Dieses Gerät erzeugt und verwendet Funkfrequenzenergie, die ausgestrahlt werden kann und bei unsachgemäßer, nicht der Anleitung des Herstellers entsprechender Installation und Verwendung schädliche Störungen des Rundfunkempfangs verursachen kann.

Allerdings ist nicht garantiert, dass es in bestimmten Einrichtungen nicht doch zu Störungen kommen kann. Falls dieses Gerät Störungen des Radio- oder Fernsehempfangs verursachen sollte, was leicht durch Aus- und Einschalten des Gerätes herausgefunden werden kann, wird dem Anwender empfohlen, die Störung durch eine oder mehrere der folgenden Maßnahmen zu beseitigen:

- Neuausrichtung oder Neuplatzierung der Empfangsantenne(n).
- Vergroot de afstand tussen het apparaat en de ontvanger.
- Sluit het apparaat aan op een stopcontact op een ander circuit dan dat waarop de ontvanger is aangesloten.
- Wenden Sie sich an den Händler oder einen erfahrenen Radio-/Fernsehtechniker.

### *Hinweis: Abgeschirmte Kabel*

Um weiterhin die Anforderungen der FCC-Bestimmungen zu erfüllen, müssen abgeschirmte Kabel bei allen Verbindungen mit anderen Computergeräten verwendet werden.

### *Vorsicht*

Änderungen oder Modifikationen, die nicht ausdrücklich vom Hersteller zugelassen sind, können die FCC-seitige Berechtigung zum Betrieb des Gerätes erlöschen lassen.

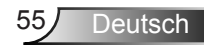

### *Betriebsbedingungen*

Dieses Gerät erfüllt die Anforderungen gemäß Abschnitt 15 der FCC Bestimmungen. Für den Betrieb sind folgende Bedingungen zu beachten:

- 1. Das Gerät darf keine schädlichen Interferenzen verursachen
- 2. Dit apparaat moet elke ontvangen storing aanvaarden, met inbegrip van storing die ongewenste werking kan veroorzaken.

### *Hinweis: Anwender in Kanada*

Dieses Digitalgerät der Klasse B erfüllt die Richtlinien der Canadian ICES-003.

### *Remarque à l'intention des utilisateurs canadiens*

Cet appareil numerique de la classe B est conforme a la norme NMB-003 du Canada.

### *Konformitätserklärung für EU-Länder*

- EMC-richtlijn 2004/108/EC (inclusief amendementen)
- Laagspanningsrichtlijn 2006/95/EC
- R & TTE-richtlijn 1999/5/EC (als product RF-functie heeft)

### **Anweisungen zur Entsorgung**

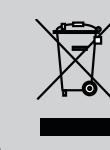

**Entsorgen Sie das elektronische Gerät nicht mit dem Hausmüll zusammen. Bitte recyceln Sie das Gerät, um die Umweltbelastung zu minimieren und die Umwelt zu schützen.**

Deutsch \56

### <span id="page-56-0"></span>**Deckenmontage**

- 1. Gebruik de plafondmontage van Optoma om schade aan uw projector te voorkomen.
- 2. Als u een plafondmontageset van een derde wilt gebruiken, moet u controleren of de schroeven die worden gebruikt om de set op de projector te monteren, aan de volgende specificaties voldoet:
	- Type schroef: M4\*3
	- Minimale schroeflengte: 10mm

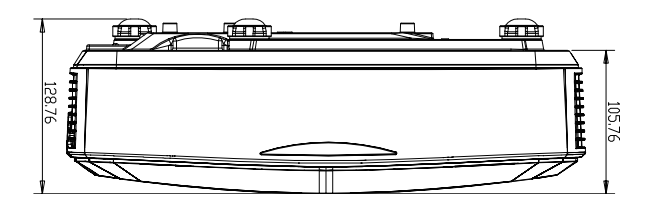

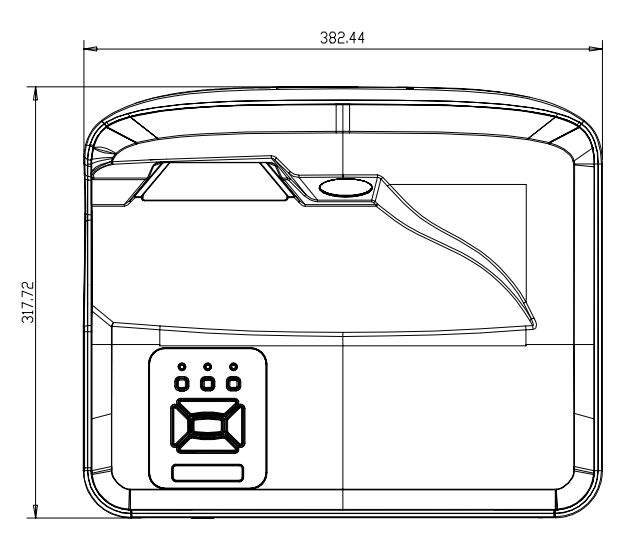

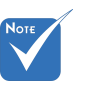

 Wanneer schade wordt veroorzaakt door een onjuiste installatie, zal het recht op garantie nietig worden verklaard.

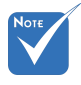

#### $\Delta$  Warnung:

- 1. Wenn Sie eine Deckenmontage eines anderes Herstellers kaufen, achten Sie bitte auf die richtige Schraubengröße. Die Schraubengröße variiert je nach Dicke der Montageplatte.
- 2. Zorg dat u een opening van minstens 10 cm tussen het plafond en de onderkant van de projector behoudt.
- 3.Vermijd het installeren van de projector in de buurt van een warmtebron.

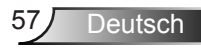

#### **Wereldwijde kantoren Optoma**

Neem contact op met uw lokaal kantoor voor reparaties of ondersteuning.

#### **VSA**

47697 Westinghouse Drive **(**888-289-6786<br>Fremont, CA 94539, USA File 510-897-8601 Fremont, CA 94539, USA<br>www.optomausa.com

#### **Kanada**

47697 Westinghouse Drive **(**888-289-6786<br>Fremont, CA 94539, USA [**a** 510-897-8601] Fremont, CA 94539, USA<br>www.optomausa.com

#### **Südamerika**

47697 Westinghouse Drive **(888-289-6786**<br>Fremont, CA 94539, USA [8] 510-897-8601 Fremont, CA 94539, USA<br>www.optomausa.com

#### **Europa**

Unit 1, Network 41, Bourne End Mills Hemel Hempstead, Herts HP1 2UJ, United Kingdom (4) +44 (0) 1923 691 800<br>www.optoma.eu (1) +44 (0) 1923 691 888 Tel. service : +44 (0)1923 691865  $\approx$  service@tsc-europe.com

### **Benelux BV**<br>Randstad 22-123

The Netherlands www.optoma.nl

### **Frankrijk**

81-83 avenue Edouard Vaillant 92100 Boulogne Billancourt, France savoptoma@optoma.fr

#### **Spanje**

C/ José Hierro, 36 Of. 1C (+34 91 499 06 06 28522 Rivas VaciaMadrid, +34 91 670 08 32 Spanje

**Duitsland**<br>Wiesenstrasse 21 W Germany **info@optoma.de** 

**www.optoma.com** 

www.services@optoma.com

www.services@optoma.com

 $\sqrt{6}$  +44 (0) 1923 691 888

Randstad 22-123 <br>1316 BW Almere <br>16 +31 (0) 36 548 9052  $\sqrt{13}$  +31 (0) 36 548 9052

 $\begin{array}{r} \begin{array}{|c} \hline \end{array} & +33141461220 \\ \hline \begin{array}{|c} \hline \end{array} & +33141469435 \end{array}$ 

Wiesenstrasse 21 W  $\left( \begin{array}{cc} +49 & (0) & 211 & 506 & 6670 \\ \hline \end{array} \right)$ <br>D40549 Düsseldorf,  $\left( \begin{array}{cc} +49 & (0) & 211 & 506 & 6679 \end{array} \right)$  $\boxed{6}$  +49 (0) 211 506 66799

### **Scandinavië**

PO.BOX 9515 3038 Drammen Noorwegen

#### **Korea**

WOOMI TECH.CO.,LTD. 4F, Minu Bldg. 33-14, Kangnam-Ku,  $\left( \frac{1}{100} + 82 + 2 + 34430004 \right)$ <br>seoul. 135-815, KOREA  $\left( \frac{1}{100} \right) + 82 + 2 + 34430005$ 

#### **Japan**

**Taiwan**

東京都足立区綾瀬3-25-18

コンタクトセンター:0120-380-495 www.os-worldwide.com

12F., No.213, Sec. 3, Beixin Rd., (1 +886-2-8911-8600<br>Xindian Dist., New Taipei City 231, (1 +886-2-8911-6550 Xindian Dist., New Taipei City 231, Taiwan, R.O.C. www.optoma.com.tw asia.optoma.com

#### **Hongkong**

Unit A, 27/F Dragon Centre, 79 Wing Hong Street, <br>Cheung Sha Wan, File +852-2370-1222 Kowloon, Hong Kong www.optoma.com.hk

#### **China**

5F, No. 1205, Kaixuan Rd., (+86-21-62947376 Changning District<br>Shanghai. 200052. China www.optoma.com.cn Shanghai, 200052, China

Lerpeveien 25 **(** +47 32 98 89 90<br>3040 Drammen (a +47 32 98 89 99  $3040$  Drammen  $\frac{1}{2}$  +47 32 98 89 99<br>Norway **Minfo@optoma.no** 

Fa +82+2+34430005

株式会社オーエス compared to the painfo @os-worldwide.com

**Extervices@optoma.com.tw** 

 $\overline{G}$  +852-2370-1222

Deutsch 58